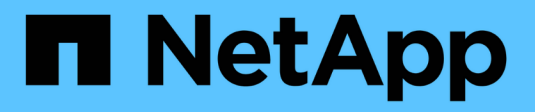

## **Configurar el hardware**

StorageGRID 11.5

NetApp April 11, 2024

This PDF was generated from https://docs.netapp.com/es-es/storagegrid-115/sg5600/accessingstoragegrid-appliance-installer-sg5600.html on April 11, 2024. Always check docs.netapp.com for the latest.

# **Tabla de contenidos**

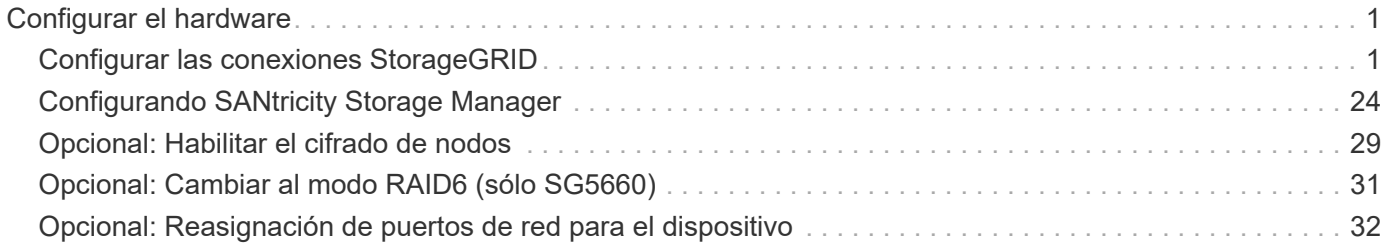

# <span id="page-2-0"></span>**Configurar el hardware**

Después de aplicar la alimentación al dispositivo, debe configurar Storage Manager de SANtricity, que es el software que utilizará para supervisar el hardware. También debe configurar las conexiones de red que utilizará StorageGRID.

## **Pasos**

- ["Configurar las conexiones StorageGRID"](#page-2-1)
- ["Configurando SANtricity Storage Manager"](#page-25-0)
- ["Opcional: Habilitar el cifrado de nodos"](#page-30-0)
- ["Opcional: Cambiar al modo RAID6 \(sólo SG5660\)"](#page-32-0)
- ["Opcional: Reasignación de puertos de red para el dispositivo"](#page-33-0)

## <span id="page-2-1"></span>**Configurar las conexiones StorageGRID**

Para poder implementar un dispositivo StorageGRID como nodo de almacenamiento en un grid StorageGRID, debe configurar las conexiones entre el dispositivo y las redes que tiene pensado utilizar. Puede configurar las redes visitando el instalador de dispositivos de StorageGRID, incluido en la controladora E5600SG (la controladora de computación del dispositivo).

## **Pasos**

- ["Acceso al instalador de dispositivos de StorageGRID"](#page-2-2)
- ["Comprobación y actualización de la versión de StorageGRID Appliance Installer"](#page-5-0)
- ["Configurar enlaces de red \(SG5600\)"](#page-6-0)
- ["Ajuste de la configuración de IP"](#page-12-0)
- ["Verificación de las conexiones de red"](#page-19-0)
- ["Verificación de las conexiones de red a nivel de puerto"](#page-21-0)

## <span id="page-2-2"></span>**Acceso al instalador de dispositivos de StorageGRID**

Debe acceder al instalador de dispositivos de StorageGRID para configurar las conexiones entre el dispositivo y las tres redes StorageGRID: La red de grid, la red de administrador (opcional) y la red de cliente (opcional).

## **Lo que necesitará**

- Está utilizando un navegador web compatible.
- El dispositivo está conectado a todas las redes StorageGRID que tiene previsto utilizar.
- Conoce la dirección IP, la puerta de enlace y la subred del dispositivo en estas redes.
- Configuró los switches de red que planea utilizar.

## **Acerca de esta tarea**

Cuando acceda por primera vez al instalador de dispositivos de StorageGRID, puede utilizar la dirección IP asignada por DHCP para la red de administración (suponiendo que el dispositivo esté conectado a la red de administración) o la dirección IP asignada por DHCP para la red de grid. Se recomienda usar la dirección IP para la red de administración. De lo contrario, si accede al instalador de dispositivos de StorageGRID con la dirección DHCP de la red de grid, puede perder la conexión con el instalador de dispositivos de StorageGRID al cambiar la configuración de los enlaces y al introducir una IP estática.

#### **Pasos**

1. Obtenga la dirección DHCP del dispositivo en la red de administración (si está conectada) o en la red de red (si la red de administración no está conectada).

Puede realizar una de las siguientes acciones:

- Proporcione la dirección MAC para el puerto de gestión 1 al administrador de red, para que puedan buscar la dirección DHCP para este puerto en la red de administración. La dirección MAC está impresa en una etiqueta en el controlador E5600SG, junto al puerto.
- Observe la pantalla de siete segmentos en la controladora E5600SG. Si los puertos 1 y 10-GbE 2 y 4 de la controladora E5600SG están conectados a redes con servidores DHCP, la controladora intenta obtener direcciones IP asignadas dinámicamente cuando se enciende en el compartimento. Una vez que el controlador ha completado el proceso de encendido, su pantalla de siete segmentos muestra **HO**, seguido de una secuencia repetida de dos números.

HO -- IP address for Admin Network -- IP address for Grid Network HO

En la secuencia:

- El primer conjunto de números es la dirección DHCP para el nodo de almacenamiento del dispositivo en la red de administración, si está conectado. Esta dirección IP se asigna al puerto de gestión 1 en la controladora E5600SG.
- El segundo conjunto de números es la dirección DHCP del nodo de almacenamiento del dispositivo en la red de grid. Esta dirección IP se asigna a los puertos 10-GbE 2 y 4 cuando se aplica la primera alimentación al dispositivo.

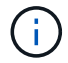

Si no se pudo asignar una dirección IP con DHCP, se muestra 0.0.0.0.

- 2. Si pudo obtener alguna de las direcciones DHCP:
	- a. Abra un explorador Web en el portátil de servicios.
	- b. Introduzca esta URL para el instalador del dispositivo StorageGRID: **https://***E5600SG\_Controller\_IP***:8443**

Para *E5600SG* Controller IP, Utilice la dirección DHCP del controlador (utilice la dirección IP de la red de administración si la tiene).

c. Si se le solicita una alerta de seguridad, vea e instale el certificado con el asistente de instalación del explorador.

La alerta no aparecerá la próxima vez que acceda a esta URL.

Aparece la página de inicio del instalador de dispositivos de StorageGRID. La información y los mensajes que se muestran cuando accede por primera vez a esta página dependen de cómo el dispositivo está conectado actualmente a redes StorageGRID. Pueden aparecer mensajes de error que se resolverán en pasos posteriores.

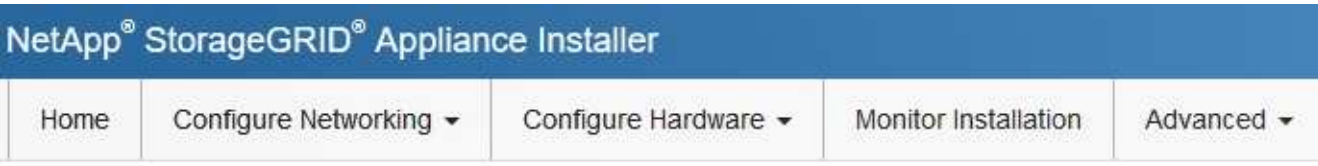

## Home

**O** The installation is ready to be started. Review the settings below, and then click Start Installation.

### This Node

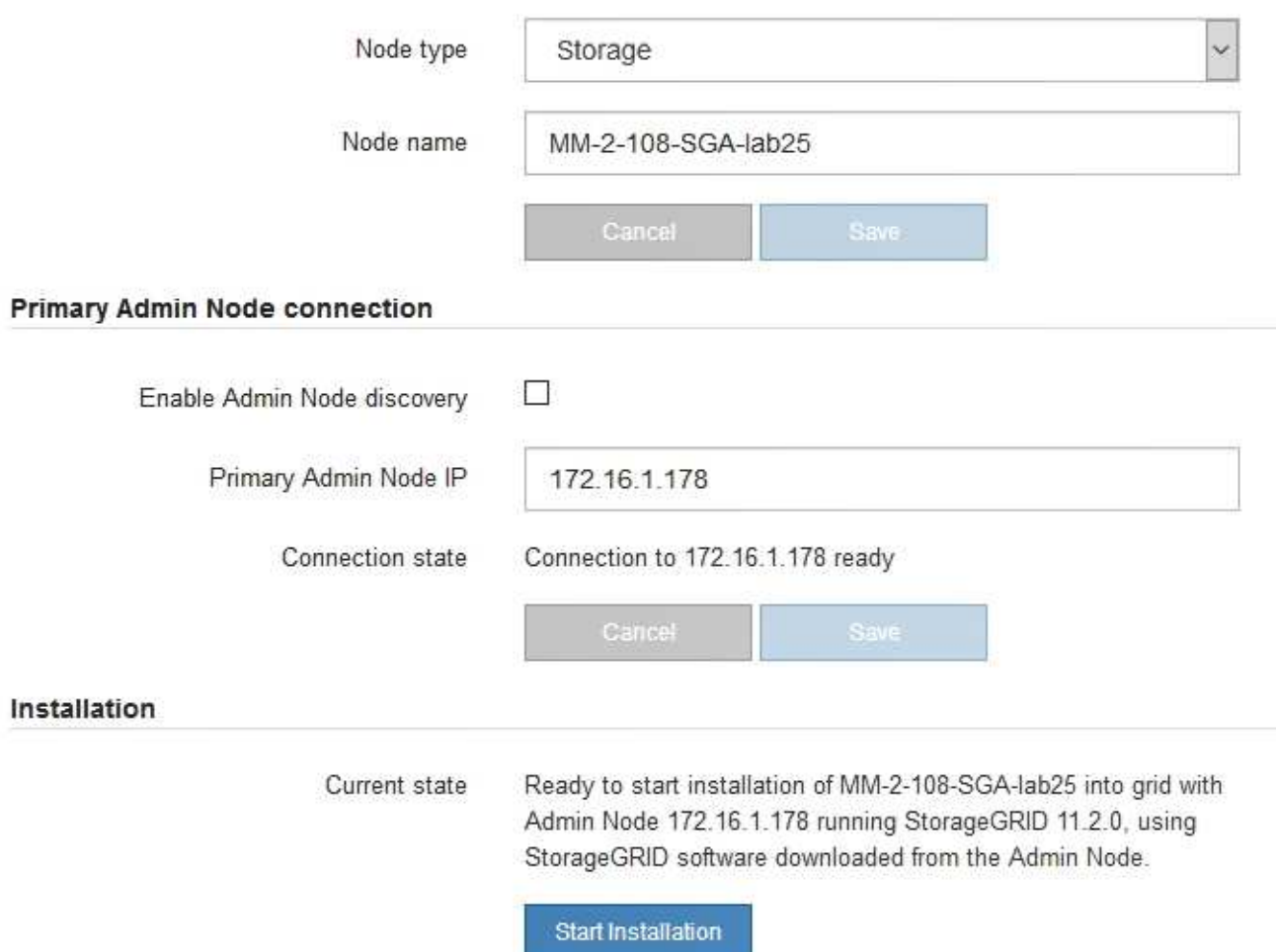

- 3. Si la controladora E5600SG no pudo adquirir una dirección IP con DHCP:
	- a. Conecte el portátil de servicio al puerto de gestión 2 de la controladora E5600SG mediante un cable Ethernet.

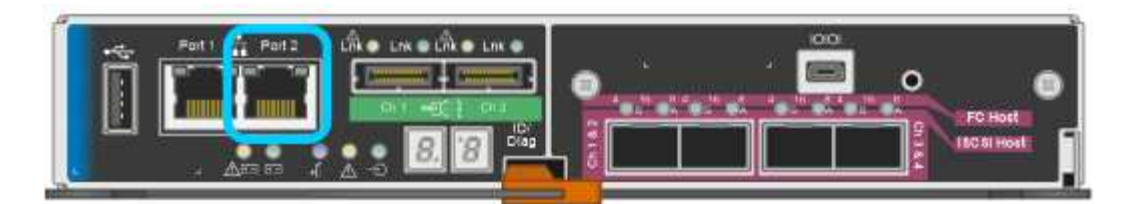

- b. Abra un explorador Web en el portátil de servicios.
- c. Introduzca esta URL para el instalador del dispositivo StorageGRID: **https://169.254.0.1:8443**

Aparece la página de inicio del instalador de dispositivos de StorageGRID. La información y los mensajes que se muestran al acceder por primera vez a esta página dependen de cómo esté conectado el dispositivo actualmente.

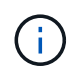

Si no puede acceder a la página de inicio a través de una conexión local de enlace, configure la dirección IP del portátil de servicio como `169.254.0.2`y vuelva a intentarlo.

4. Revise los mensajes que se muestran en la página Inicio y configure la configuración del vínculo y la configuración IP, según sea necesario.

#### **Información relacionada**

["Requisitos del navegador web"](https://docs.netapp.com/es-es/storagegrid-115/sg5600/web-browser-requirements.html)

## <span id="page-5-0"></span>**Comprobación y actualización de la versión de StorageGRID Appliance Installer**

La versión de instalador del dispositivo StorageGRID en el dispositivo debe coincidir con la versión de software instalada en el sistema StorageGRID para garantizar que todas las funciones de StorageGRID sean compatibles.

#### **Lo que necesitará**

Ha accedido al instalador de dispositivos de StorageGRID.

Los dispositivos StorageGRID vienen de fábrica preinstalados con el instalador de dispositivos StorageGRID. Si va a añadir un dispositivo a un sistema StorageGRID actualizado recientemente, es posible que deba actualizar manualmente el instalador de dispositivos StorageGRID antes de instalar el dispositivo como un nodo nuevo.

El instalador de dispositivos de StorageGRID se actualiza automáticamente cuando se actualiza a una nueva versión de StorageGRID. No es necesario actualizar el instalador de dispositivos StorageGRID en los nodos del dispositivo instalados. Este procedimiento sólo es necesario cuando se instala un dispositivo que contiene una versión anterior del instalador de dispositivos de StorageGRID.

#### **Pasos**

- 1. En el instalador del dispositivo StorageGRID, seleccione **Avanzado** > **Actualizar firmware**.
- 2. Compare la versión de firmware actual con la versión de software instalada en el sistema StorageGRID (en el Administrador de grid, seleccione **Ayuda** > **Acerca de**).

El segundo dígito de las dos versiones debe coincidir. Por ejemplo, si el sistema StorageGRID está ejecutando la versión 11.**5**.*x*.*y*, la versión del instalador de dispositivos StorageGRID debe ser 3.**5**.*z*. 3. Si el dispositivo tiene una versión de nivel inferior para instalador de dispositivos de StorageGRID, vaya a la página de descargas de NetApp para StorageGRID.

### ["Descargas de NetApp: StorageGRID"](https://mysupport.netapp.com/site/products/all/details/storagegrid/downloads-tab)

Inicie sesión con el nombre de usuario y la contraseña de su cuenta de NetApp.

4. Descargue la versión adecuada del archivo **Soporte para dispositivos StorageGRID** y el archivo de suma de comprobación correspondiente.

El archivo de soporte para dispositivos StorageGRID es un .zip archivo que contiene las versiones de firmware actuales y anteriores para todos los modelos de dispositivos StorageGRID, en subdirectorios para cada tipo de controlador.

Después de descargar el archivo de soporte para dispositivos StorageGRID, extraiga el . zip archive y consulte el archivo README para obtener información importante sobre la instalación del instalador de dispositivos StorageGRID.

- 5. Siga las instrucciones de la página actualización del firmware del instalador del dispositivo StorageGRID para realizar estos pasos:
	- a. Cargue el archivo de soporte (imagen de firmware) apropiado para el tipo de controladora y el archivo de suma de comprobación.
	- b. Actualice la partición inactiva.
	- c. Reiniciar e intercambiar particiones.
	- d. Actualice la segunda partición.

#### **Información relacionada**

["Acceso al instalador de dispositivos de StorageGRID"](#page-2-2)

## <span id="page-6-0"></span>**Configurar enlaces de red (SG5600)**

Puede configurar los enlaces de red para los puertos utilizados para conectar el dispositivo a la red de grid, la red de cliente y la red de administración. Puede establecer la velocidad de enlace, así como los modos de enlace de red y puerto.

#### **Lo que necesitará**

Si planea utilizar el modo de enlace de puerto de agregado, el modo de enlace de red LACP o el etiquetado de VLAN:

- Conectó los puertos de 10-GbE del dispositivo a los switches que admiten VLAN y LACP.
- Si varios switches participan en el enlace LACP, los switches admiten grupos de agregación de enlaces de varios chasis (MLAG) o equivalente.
- Comprende cómo configurar los switches para que utilicen VLAN, LACP y MLAG o equivalente.
- Conoce la etiqueta de VLAN única que se utilizará para cada red. Esta etiqueta VLAN se añadirá a cada paquete de red para garantizar que el tráfico de red se dirija a la red correcta.

#### **Acerca de esta tarea**

En esta figura, se muestra cómo los cuatro puertos de 10 GbE se vinculan en modo de enlace de puerto fijo (configuración predeterminada).

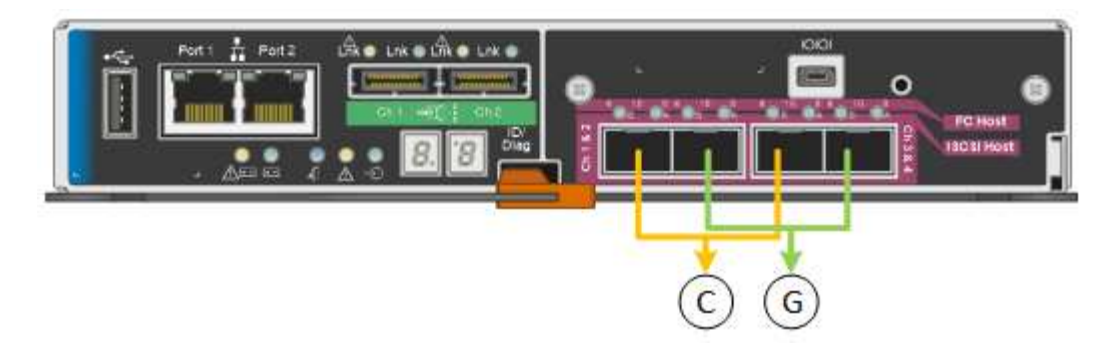

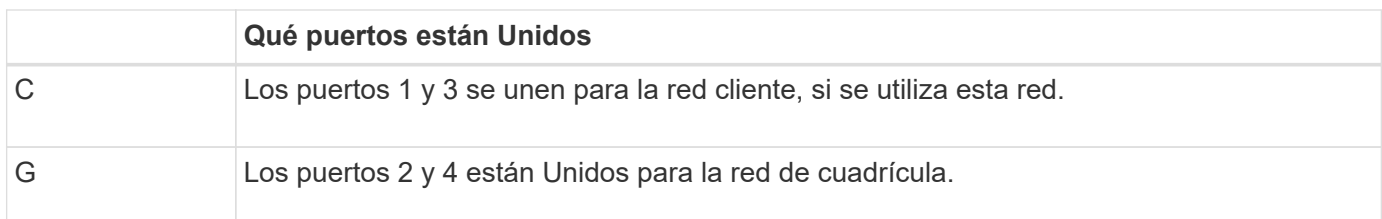

En esta figura, se muestra cómo los cuatro puertos de 10-GbE se encuentran Unidos en modo de enlace de puerto agregado.

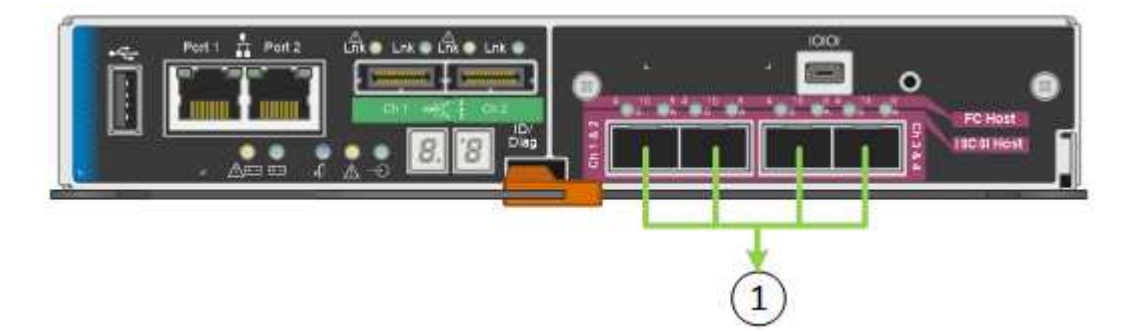

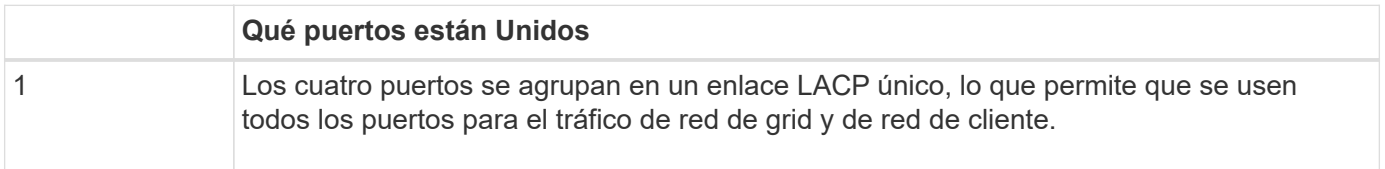

La tabla resume las opciones para configurar los cuatro puertos de 10 GbE. Sólo tiene que configurar los ajustes en la página Configuración de vínculos si desea utilizar un valor no predeterminado.

• **Modo de enlace de puerto fijo (predeterminado)**

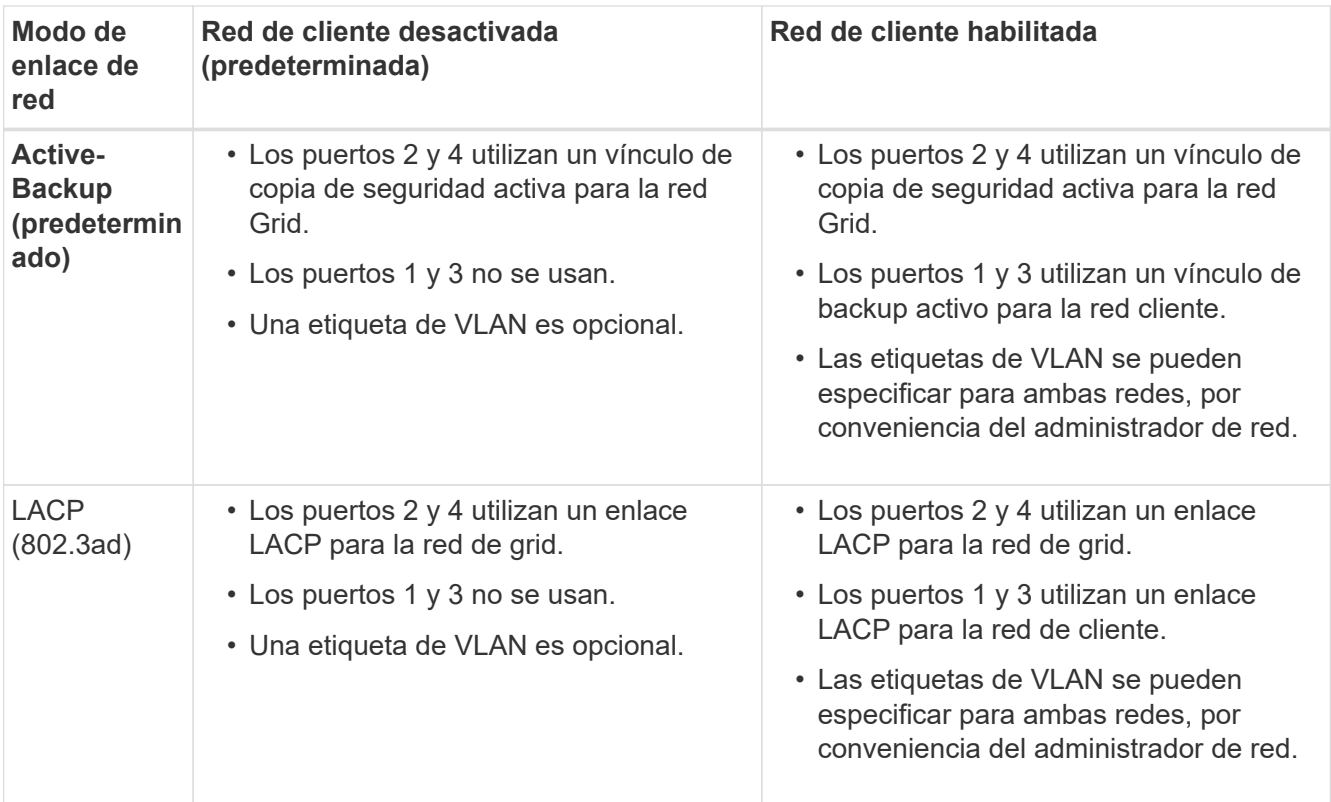

#### • **Modo de enlace de puerto agregado**

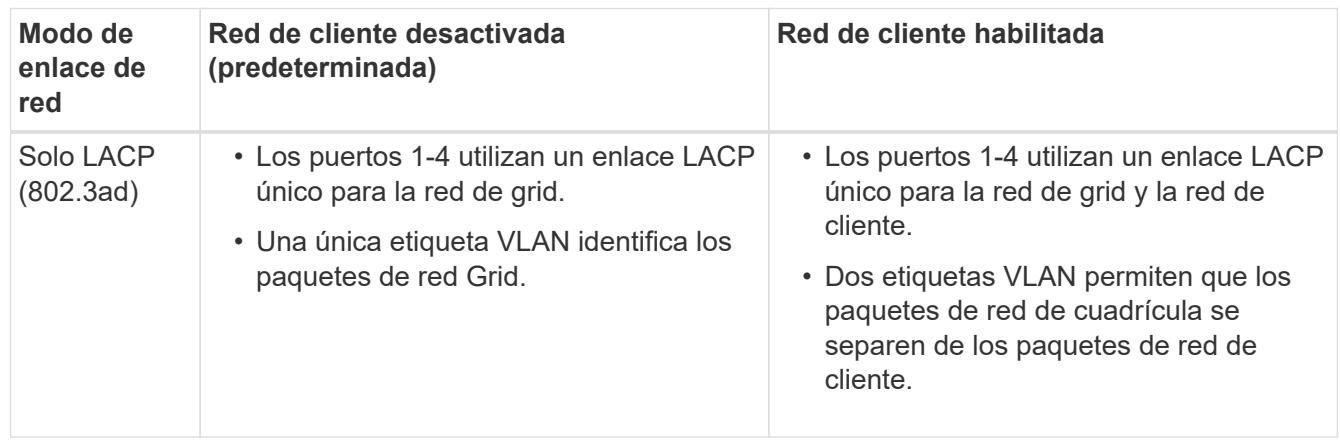

Consulte «'conexiones de puerto 10-GbE para el controlador E5600SG'» para obtener más información acerca de los modos de enlace de puerto y enlace de red.

En esta figura, se muestran cómo los dos puertos de gestión de 1-GbE de la controladora E5600SG están Unidos en el modo de enlace de red Active-Backup para la red Admin.

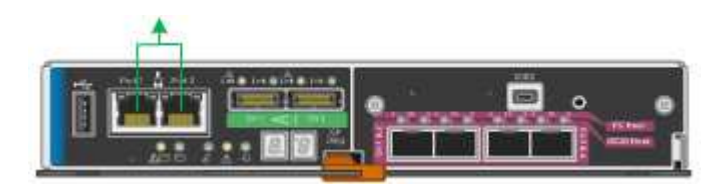

#### **Pasos**

1. En la barra de menús del instalador del dispositivo StorageGRID, haga clic en **Configurar redes** > **Configuración de vínculo**.

La página Network Link Configuration muestra un diagrama del dispositivo con los puertos de red y administración numerados.

Network Link Configuration

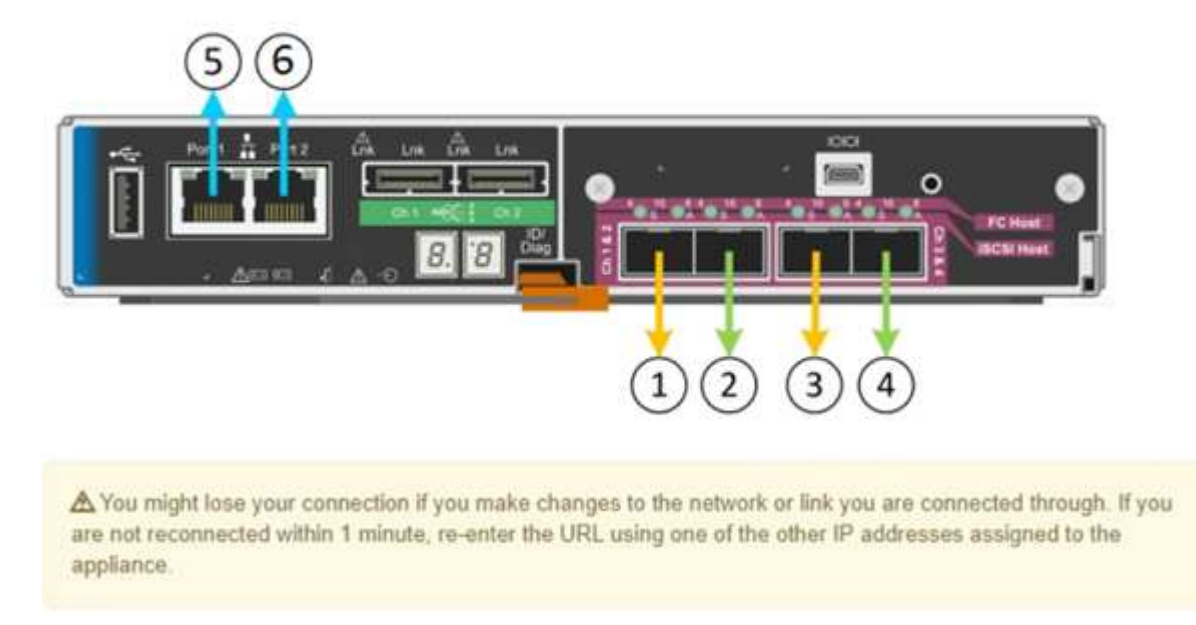

La tabla Estado del enlace muestra el estado de los vínculos (arriba/abajo) y la velocidad (1/10/25/40/100 Gbps) de los puertos numerados.

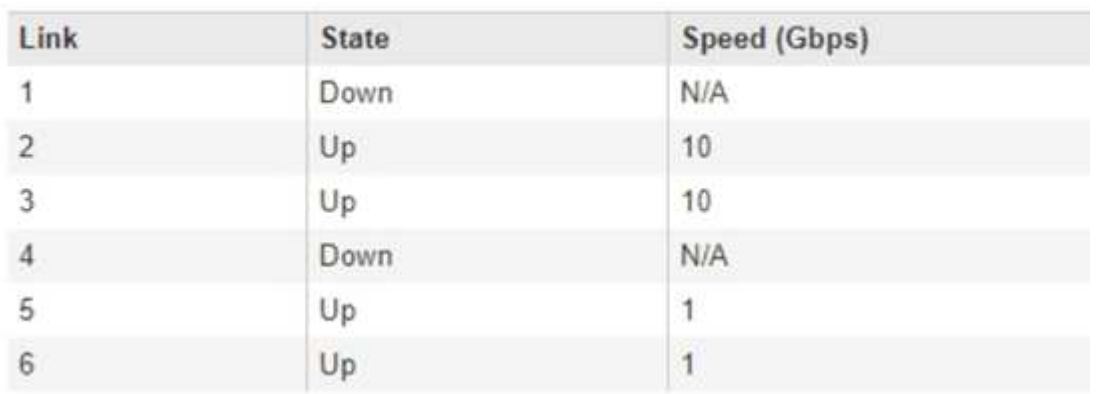

### Link Status

La primera vez que acceda a esta página:

- **Velocidad de enlace** se ajusta a **10 GbE**. Esta es la única velocidad de enlace disponible para el controlador E5600SG.
- **El modo de enlace de puerto** está establecido en **fijo**.
- **El modo de enlace de red** para la red Grid se establece en **Active-Backup**.
- La **Red de administración** está activada y el modo de enlace de red se establece en **independiente**.

◦ La **Red cliente** está desactivada.

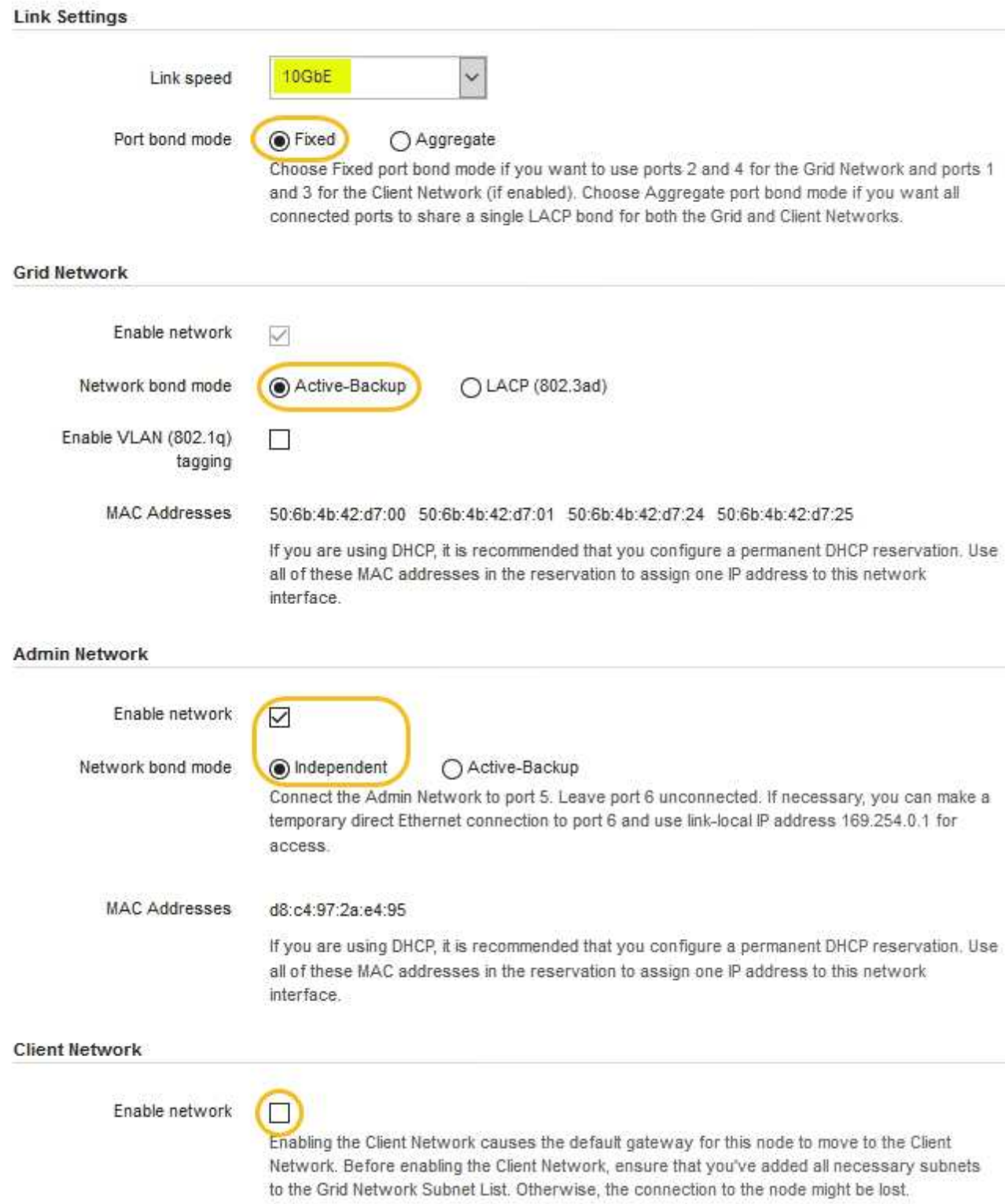

2. Habilite o deshabilite las redes StorageGRID que tiene previsto utilizar.

Se requiere la red de red. No se puede deshabilitar esta red.

a. Si el dispositivo no está conectado a la red de administración, anule la selección de la casilla de verificación **Activar red** para la red de administración.

 $\Box$ Enable network

b. Si el dispositivo está conectado a la red cliente, seleccione la casilla de verificación **Activar red** de la red cliente.

Ahora se muestran los ajustes de red de cliente para los puertos de 10-GbE.

3. Consulte la tabla y configure el modo de enlace de puerto y el modo de enlace de red.

El ejemplo muestra:

- **Agregado** y **LACP** seleccionados para las redes Grid y Client. Debe especificar una etiqueta de VLAN exclusiva para cada red. Puede seleccionar valores entre 0 y 4095.
- **Active-Backup** seleccionado para la red de administración.

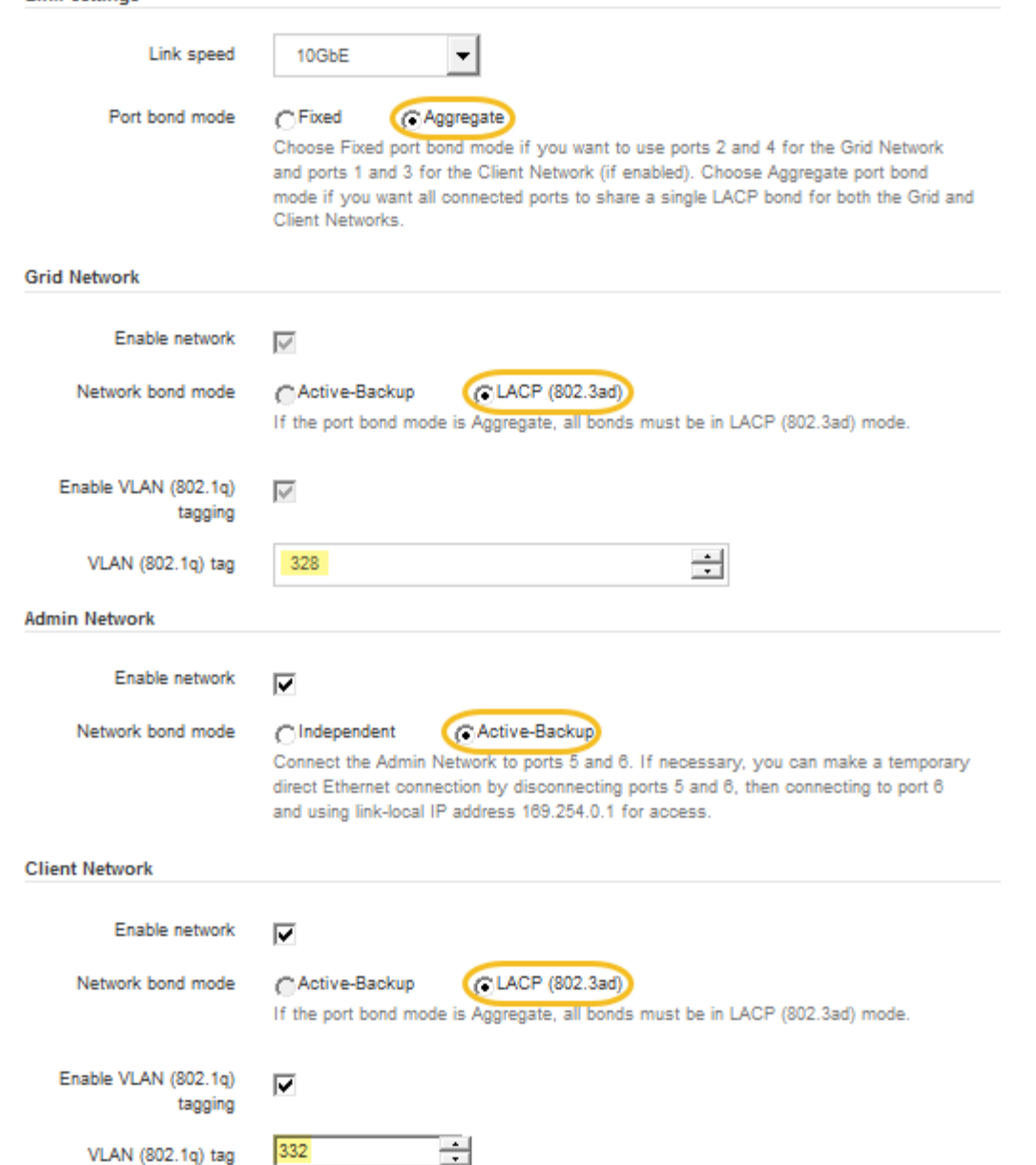

4. Cuando esté satisfecho con sus selecciones, haga clic en **Guardar**.

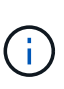

Puede perder la conexión si ha realizado cambios en la red o el enlace que está conectado a través de. Si no vuelve a conectarse en un minuto, vuelva a introducir la URL del instalador de dispositivos StorageGRID utilizando una de las otras direcciones IP asignadas al dispositivo:

**https://***E5600SG\_Controller\_IP***:8443**

#### **Información relacionada**

**Link Settings** 

["Modos de enlace de puertos para los puertos de la controladora E5600SG"](https://docs.netapp.com/es-es/storagegrid-115/sg5600/port-bond-modes-for-e5600sg-controller-ports.html)

## <span id="page-12-0"></span>**Ajuste de la configuración de IP**

El instalador de dispositivos StorageGRID se utiliza para configurar las direcciones IP y

la información de enrutamiento utilizadas para el nodo de almacenamiento del dispositivo en las redes de cliente, administrador y grid de StorageGRID.

#### **Acerca de esta tarea**

Debe asignar una IP estática al dispositivo en cada red conectada o asignar una concesión permanente a la dirección del servidor DHCP.

Si desea cambiar la configuración de enlaces, consulte las instrucciones para cambiar la configuración de enlaces de la controladora E5600SG.

#### **Pasos**

1. En el instalador del dispositivo StorageGRID, seleccione **Configurar redes** > **Configuración IP**.

Aparece la página Configuración de IP.

2. Para configurar Grid Network, seleccione **Static** o **DHCP** en la sección **Grid Network** de la página.

#### **Grid Network**

The Grid Network is used for all internal StorageGRID traffic. The Grid Network provides connectivity between all nodes in the grid, across all sites and subnets. All hosts on the Grid Network must be able to talk to all other hosts. The Grid Network can consist of multiple subnets. Networks containing critical grid services, such as NTP, can also be added as Grid subnets.

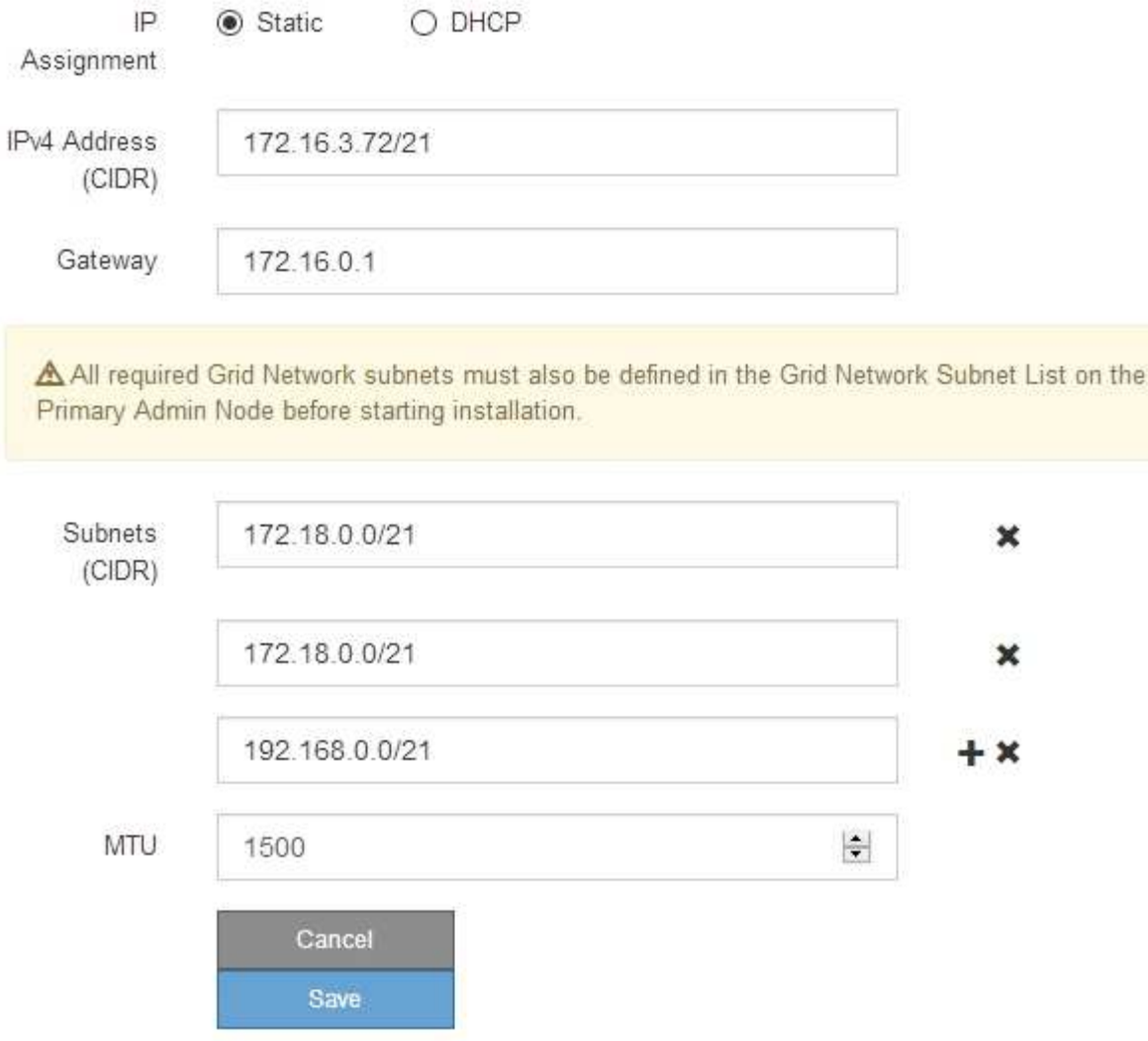

- 3. Si ha seleccionado **estático**, siga estos pasos para configurar la red de cuadrícula:
	- a. Introduzca la dirección IPv4 estática utilizando la notación CIDR.
	- b. Introduzca la puerta de enlace.

Si la red no tiene una puerta de enlace, vuelva a introducir la misma dirección IPv4 estática.

c. Si desea utilizar tramas gigantes, cambie el campo MTU a un valor adecuado para tramas gigantes, como 9000. De lo contrario, mantenga el valor predeterminado de 1500.

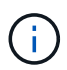

El valor de MTU de la red debe coincidir con el valor configurado en el puerto del switch al que está conectado el nodo. De lo contrario, pueden ocurrir problemas de rendimiento de red o pérdida de paquetes.

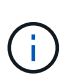

Para obtener el mejor rendimiento de red, todos los nodos deben configurarse con valores MTU similares en sus interfaces de Grid Network. La alerta **Red de cuadrícula MTU** se activa si hay una diferencia significativa en la configuración de MTU para la Red de cuadrícula en nodos individuales. Los valores de MTU no tienen que ser iguales para todos los tipos de red.

d. Haga clic en **Guardar**.

Al cambiar la dirección IP, la pasarela y la lista de subredes también pueden cambiar.

Si pierde la conexión con el instalador de dispositivos StorageGRID, vuelva a introducir la URL con la nueva dirección IP estática que acaba de asignar. Por ejemplo, **https://***services\_appliance\_IP***:8443**

e. Confirme que la lista de subredes de red es correcta.

Si tiene subredes de cuadrícula, se requiere la puerta de enlace de red de cuadrícula. Todas las subredes de la cuadrícula especificadas deben ser accesibles a través de esta puerta de enlace. Estas subredes de red de cuadrícula también deben definirse en la Lista de subredes de red de cuadrícula del nodo de administración principal al iniciar la instalación de StorageGRID.

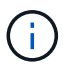

La ruta predeterminada no aparece en la lista. Si la red de cliente no está activada, la ruta predeterminada utilizará la puerta de enlace de red de cuadrícula.

- · Para agregar una subred, haga clic en el icono de inserción + a la derecha de la última entrada.
- **Para eliminar una subred no utilizada, haga clic en el icono de eliminación**  $\star$ **.**
- f. Haga clic en **Guardar**.
- 4. Si ha seleccionado **DHCP**, siga estos pasos para configurar Grid Network:
	- a. Después de seleccionar el botón de opción **DHCP**, haga clic en **Guardar**.

Los campos **Dirección IPv4**, **Puerta de enlace** y **subredes** se rellenan automáticamente. Si el servidor DHCP está configurado para asignar un valor MTU, el campo **MTU** se rellena con ese valor y el campo pasa a ser de sólo lectura.

El navegador web se redirige automáticamente a la nueva dirección IP para el instalador de dispositivos StorageGRID.

b. Confirme que la lista de subredes de red es correcta.

Si tiene subredes de cuadrícula, se requiere la puerta de enlace de red de cuadrícula. Todas las subredes de la cuadrícula especificadas deben ser accesibles a través de esta puerta de enlace. Estas subredes de red de cuadrícula también deben definirse en la Lista de subredes de red de cuadrícula del nodo de administración principal al iniciar la instalación de StorageGRID.

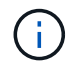

La ruta predeterminada no aparece en la lista. Si la red de cliente no está activada, la ruta predeterminada utilizará la puerta de enlace de red de cuadrícula.

- · Para agregar una subred, haga clic en el icono de inserción a la derecha de la última entrada.
- **Para eliminar una subred no utilizada, haga clic en el icono de eliminación**  $\star$ **.**
- c. Si desea utilizar tramas gigantes, cambie el campo MTU a un valor adecuado para tramas gigantes,

como 9000. De lo contrario, mantenga el valor predeterminado de 1500.

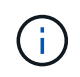

El valor de MTU de la red debe coincidir con el valor configurado en el puerto del switch al que está conectado el nodo. De lo contrario, pueden ocurrir problemas de rendimiento de red o pérdida de paquetes.

Ĵθ,

Para obtener el mejor rendimiento de red, todos los nodos deben configurarse con valores MTU similares en sus interfaces de Grid Network. La alerta **Red de cuadrícula MTU** se activa si hay una diferencia significativa en la configuración de MTU para la Red de cuadrícula en nodos individuales. Los valores de MTU no tienen que ser iguales para todos los tipos de red.

- a. Haga clic en **Guardar**.
- 5. Para configurar la Red de administración, seleccione **estático** o **DHCP** en la sección Red de administración de la página.

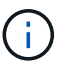

Para configurar la Red de administración, debe activar la Red de administración en la página Configuración de vínculos.

#### **Admin Network**

The Admin Network is a closed network used for system administration and maintenance. The Admin Network is typically a private network and does not need to be routable between sites.

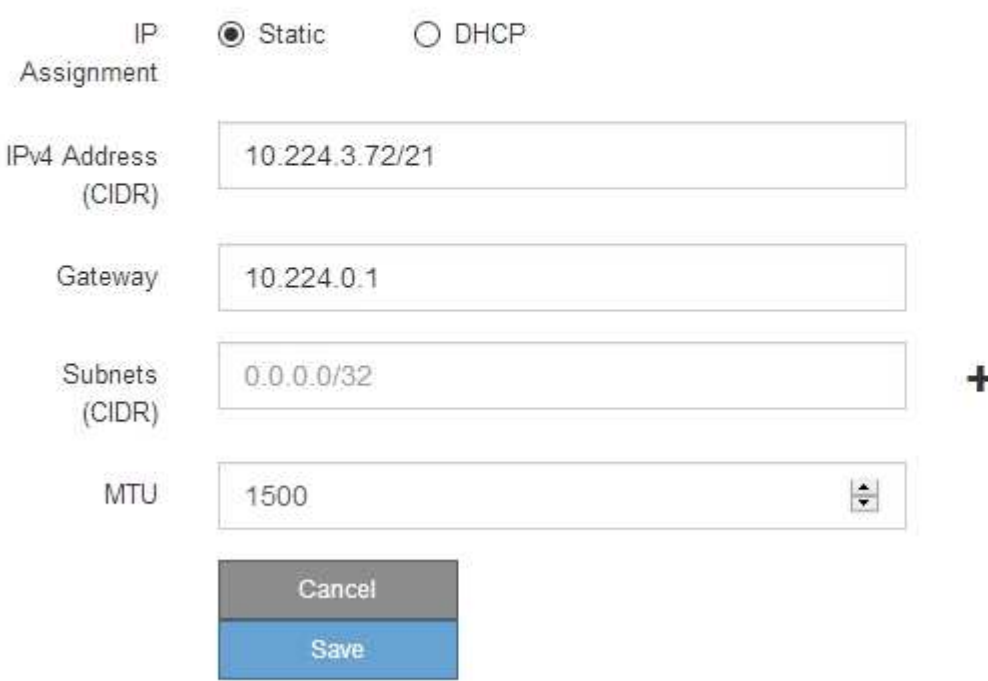

- 6. Si ha seleccionado **estático**, siga estos pasos para configurar la red de administración:
	- a. Introduzca la dirección IPv4 estática, mediante la notación CIDR, para el puerto de gestión 1 del dispositivo.

El puerto de gestión 1 está a la izquierda de los dos puertos RJ45 de 1-GbE del extremo derecho del dispositivo.

b. Introduzca la puerta de enlace.

Si la red no tiene una puerta de enlace, vuelva a introducir la misma dirección IPv4 estática.

c. Si desea utilizar tramas gigantes, cambie el campo MTU a un valor adecuado para tramas gigantes, como 9000. De lo contrario, mantenga el valor predeterminado de 1500.

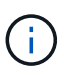

El valor de MTU de la red debe coincidir con el valor configurado en el puerto del switch al que está conectado el nodo. De lo contrario, pueden ocurrir problemas de rendimiento de red o pérdida de paquetes.

d. Haga clic en **Guardar**.

Al cambiar la dirección IP, la pasarela y la lista de subredes también pueden cambiar.

Si pierde la conexión con el instalador de dispositivos StorageGRID, vuelva a introducir la URL con la nueva dirección IP estática que acaba de asignar. Por ejemplo,

#### **https://***services\_appliance***:8443**

e. Confirme que la lista de subredes de la red administrativa es correcta.

Debe verificar que se pueda acceder a todas las subredes mediante la puerta de enlace que ha proporcionado.

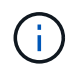

No se puede realizar la ruta predeterminada para utilizar la puerta de enlace de red de administración.

- · Para agregar una subred, haga clic en el icono de inserción + a la derecha de la última entrada.
- Para eliminar una subred no utilizada, haga clic en el icono de eliminación **\***.
- f. Haga clic en **Guardar**.
- 7. Si ha seleccionado **DHCP**, siga estos pasos para configurar la red de administración:
	- a. Después de seleccionar el botón de opción **DHCP**, haga clic en **Guardar**.

Los campos **Dirección IPv4**, **Puerta de enlace** y **subredes** se rellenan automáticamente. Si el servidor DHCP está configurado para asignar un valor MTU, el campo **MTU** se rellena con ese valor y el campo pasa a ser de sólo lectura.

El navegador web se redirige automáticamente a la nueva dirección IP para el instalador de dispositivos StorageGRID.

b. Confirme que la lista de subredes de la red administrativa es correcta.

Debe verificar que se pueda acceder a todas las subredes mediante la puerta de enlace que ha proporcionado.

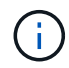

No se puede realizar la ruta predeterminada para utilizar la puerta de enlace de red de administración.

- · Para agregar una subred, haga clic en el icono de inserción + a la derecha de la última entrada.
- **Para eliminar una subred no utilizada, haga clic en el icono de eliminación**  $\star$ **.**

c. Si desea utilizar tramas gigantes, cambie el campo MTU a un valor adecuado para tramas gigantes, como 9000. De lo contrario, mantenga el valor predeterminado de 1500.

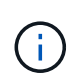

El valor de MTU de la red debe coincidir con el valor configurado en el puerto del switch al que está conectado el nodo. De lo contrario, pueden ocurrir problemas de rendimiento de red o pérdida de paquetes.

- d. Haga clic en **Guardar**.
- 8. Para configurar la red de cliente, seleccione **Static** o **DHCP** en la sección **Client Network** de la página.

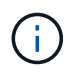

Para configurar la red de cliente, debe activar la red de cliente en la página Configuración de vínculos.

### **Client Network**

The Client Network is an open network used to provide access to client applications, including S3 and Swift. The Client Network enables grid nodes to communicate with any subnet reachable through the Client Network gateway. The Client Network does not become operational until you complete the StorageGRID configuration steps.

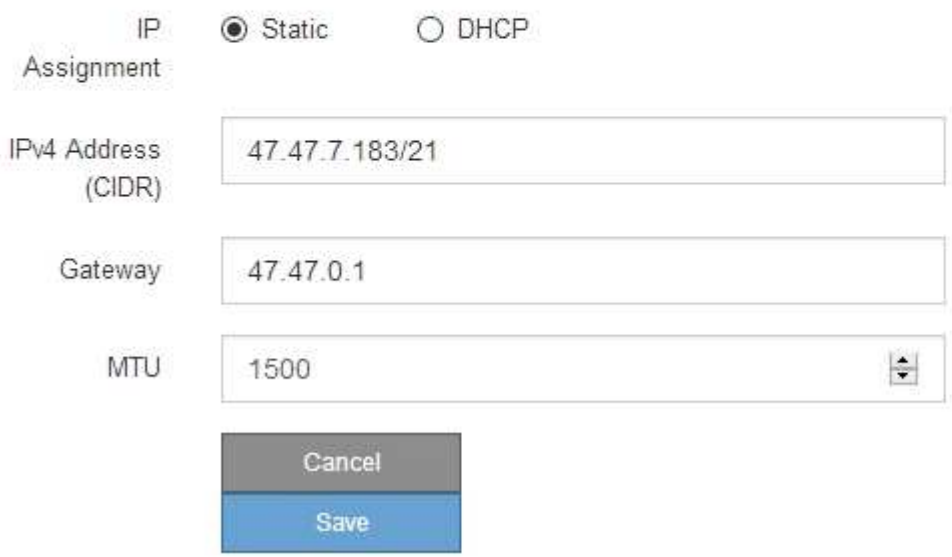

- 9. Si ha seleccionado **estático**, siga estos pasos para configurar la red de cliente:
	- a. Introduzca la dirección IPv4 estática utilizando la notación CIDR.
	- b. Haga clic en **Guardar**.
	- c. Confirme que la dirección IP de la puerta de enlace de red de cliente es correcta.

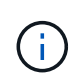

Si la red de cliente está activada, se muestra la ruta predeterminada. La ruta predeterminada utiliza la puerta de enlace de red de cliente y no se puede mover a otra interfaz mientras la red de cliente está activada.

d. Si desea utilizar tramas gigantes, cambie el campo MTU a un valor adecuado para tramas gigantes, como 9000. De lo contrario, mantenga el valor predeterminado de 1500.

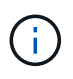

El valor de MTU de la red debe coincidir con el valor configurado en el puerto del switch al que está conectado el nodo. De lo contrario, pueden ocurrir problemas de rendimiento de red o pérdida de paquetes.

- e. Haga clic en **Guardar**.
- 10. Si ha seleccionado **DHCP**, siga estos pasos para configurar la red de cliente:
	- a. Después de seleccionar el botón de opción **DHCP**, haga clic en **Guardar**.

Los campos **Dirección IPv4** y **Puerta de enlace** se rellenan automáticamente. Si el servidor DHCP está configurado para asignar un valor MTU, el campo **MTU** se rellena con ese valor y el campo pasa a ser de sólo lectura.

El navegador web se redirige automáticamente a la nueva dirección IP para el instalador de dispositivos StorageGRID.

a. Confirme que la puerta de enlace es correcta.

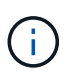

Si la red de cliente está activada, se muestra la ruta predeterminada. La ruta predeterminada utiliza la puerta de enlace de red de cliente y no se puede mover a otra interfaz mientras la red de cliente está activada.

b. Si desea utilizar tramas gigantes, cambie el campo MTU a un valor adecuado para tramas gigantes, como 9000. De lo contrario, mantenga el valor predeterminado de 1500.

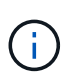

El valor de MTU de la red debe coincidir con el valor configurado en el puerto del switch al que está conectado el nodo. De lo contrario, pueden ocurrir problemas de rendimiento de red o pérdida de paquetes.

#### **Información relacionada**

["Cambiar la configuración de enlace de la controladora E5600SG"](https://docs.netapp.com/es-es/storagegrid-115/sg5600/changing-link-configuration-of-e5600sg-controller.html)

## <span id="page-19-0"></span>**Verificación de las conexiones de red**

Debe confirmar que puede acceder a las redes StorageGRID que está utilizando desde el dispositivo. Para validar el enrutamiento mediante puertas de enlace de red, debe probar la conectividad entre el instalador de dispositivos de StorageGRID y las direcciones IP en subredes diferentes. También puede verificar la configuración de MTU.

#### **Pasos**

1. En la barra de menús del instalador del dispositivo StorageGRID, haga clic en **Configurar redes** > **Ping y prueba de MTU**.

Aparece la página pruebas de ping y MTU.

#### Ping and MTU Test

Use a ping request to check the appliance's connectivity to a remote host. Select the network you want to check connectivity through, and enter the IP address of the host you want to reach. To verify the MTU setting for the entire path through the network to the destination, select Test MTU.

#### Ping and MTU Test

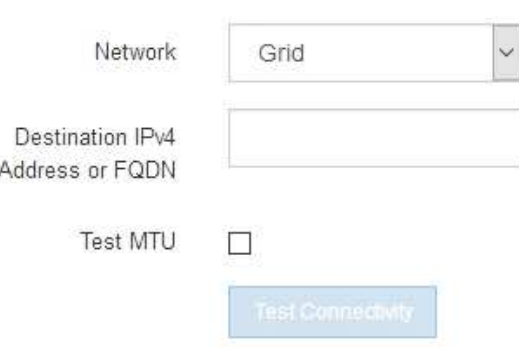

- 2. En el cuadro desplegable **Red**, seleccione la red que desea probar: Grid, Admin o Client.
- 3. Introduzca la dirección IPv4 o el nombre de dominio completo (FQDN) correspondiente a un host en esa red.

Por ejemplo, puede hacer ping a la puerta de enlace de la red o al nodo de administración principal.

4. Opcionalmente, active la casilla de verificación **probar MTU** para comprobar la configuración de MTU para toda la ruta de acceso a través de la red hasta el destino.

Por ejemplo, puede probar la ruta entre el nodo del dispositivo y un nodo en un sitio diferente.

5. Haga clic en **probar conectividad**.

Si la conexión de red es válida, aparece el mensaje "Ping test pased", con la salida del comando ping en la lista.

#### Ping and MTU Test

Use a ping request to check the appliance's connectivity to a remote host. Select the network you want to check connectivity through, and enter the IP address of the host you want to reach. To verify the MTU setting for the entire path through the network to the destination, select Test MTU.

#### Ping and MTU Test

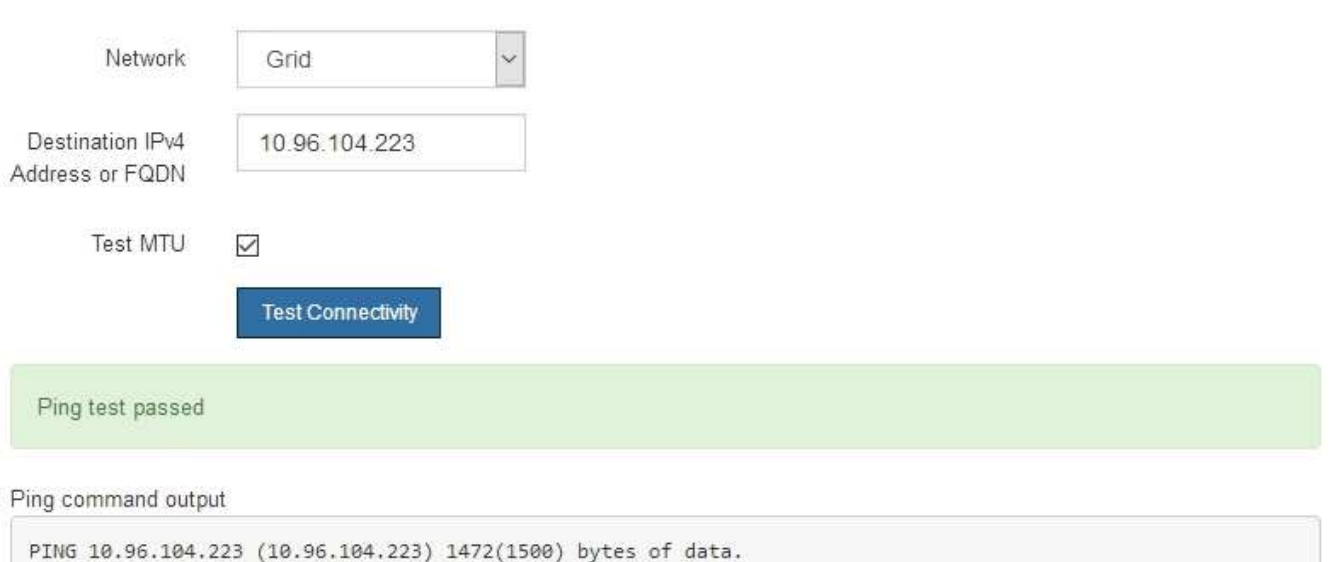

1480 bytes from 10.96.104.223: icmp\_seq=1 ttl=64 time=0.318 ms --- 10.96.104.223 ping statistics ---1 packets transmitted, 1 received, 0% packet loss, time 0ms rtt min/avg/max/mdev = 0.318/0.318/0.318/0.000 ms

Found MTU 1500 for 10.96.104.223 via br0

#### **Información relacionada**

["Configurar enlaces de red \(SG5600\)"](#page-6-0)

["Cambiar el valor de MTU"](https://docs.netapp.com/es-es/storagegrid-115/sg5600/changing-mtu-setting.html)

## <span id="page-21-0"></span>**Verificación de las conexiones de red a nivel de puerto**

Para garantizar que los firewalls no obstruyan el acceso entre el instalador del dispositivo StorageGRID y otros nodos, confirme que el instalador del dispositivo StorageGRID puede conectarse a un puerto TCP o a un conjunto de puertos en la dirección IP o el rango de direcciones especificados.

#### **Acerca de esta tarea**

Con la lista de puertos que se incluye en el instalador de dispositivos de StorageGRID, puede probar la conectividad entre el dispositivo y los demás nodos de la red de grid.

Además, puede probar la conectividad en las redes de administración y cliente y en los puertos UDP, como los que se utilizan para servidores NFS o DNS externos. Para obtener una lista de estos puertos, consulte la referencia de puertos en las directrices de red de StorageGRID.

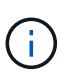

Los puertos de red de red enumerados en la tabla de conectividad de puertos sólo son válidos para StorageGRID versión 11.5.0. Para verificar qué puertos son correctos para cada tipo de nodo, siempre debe consultar las directrices de red para su versión de StorageGRID.

#### **Pasos**

1. En el instalador del dispositivo StorageGRID, haga clic en **Configurar red** > **Prueba de conectividad de puerto (nmap)**.

Aparece la página Prueba de conectividad de puerto.

La tabla de conectividad de puertos enumera los tipos de nodos que requieren conectividad TCP en la red de cuadrícula. Para cada tipo de nodo, la tabla enumera los puertos de red de cuadrícula a los que el dispositivo debe acceder.

The following node types require TCP connectivity on the Grid Network.

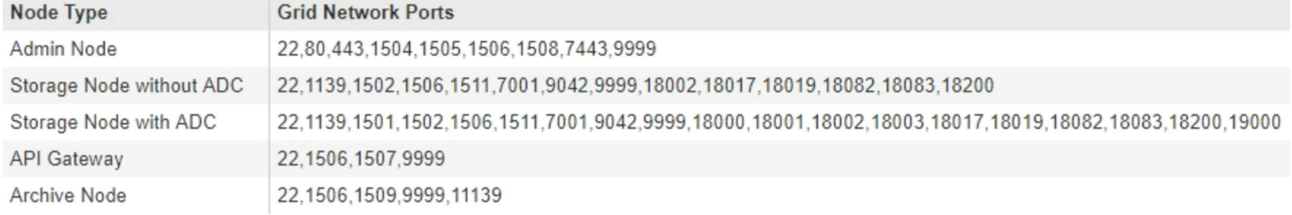

Puede probar la conectividad entre los puertos del dispositivo que aparecen en la tabla y los demás nodos de la red de grid.

- 2. En el menú desplegable **Red**, seleccione la red que desea probar: **Grid**, **Admin** o **Cliente**.
- 3. Especifique un rango de direcciones IPv4 para los hosts en esa red.

Por ejemplo, es posible que desee sondear la puerta de enlace en la red o en el nodo de administración principal.

Especifique un rango utilizando un guión, como se muestra en el ejemplo.

4. Introduzca un número de puerto TCP, una lista de puertos separados por comas o un intervalo de puertos.

The following node types require TCP connectivity on the Grid Network.

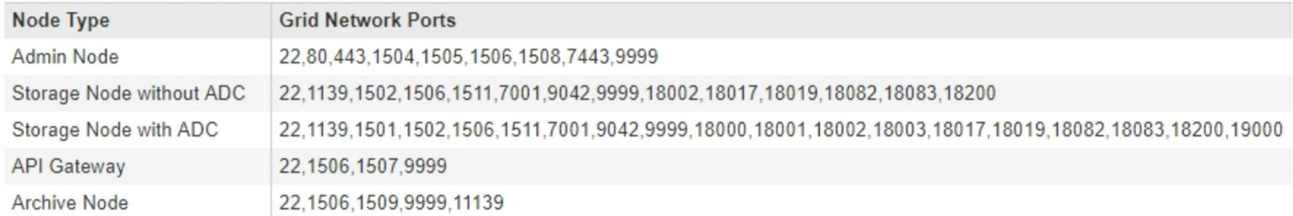

#### Port Connectivity Test

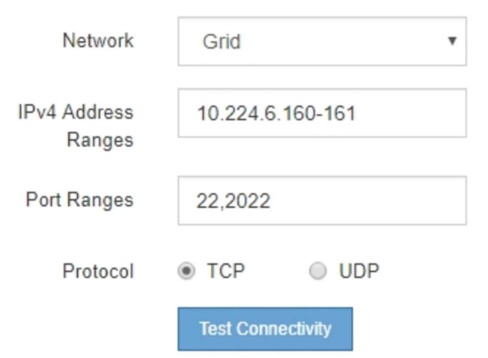

#### 5. Haga clic en **probar conectividad**.

◦ Si las conexiones de red a nivel de puerto seleccionadas son válidas, el mensaje "'Prueba de conectividad de puerto superada'" aparece en un banner verde. El resultado del comando nmap se muestra debajo del banner.

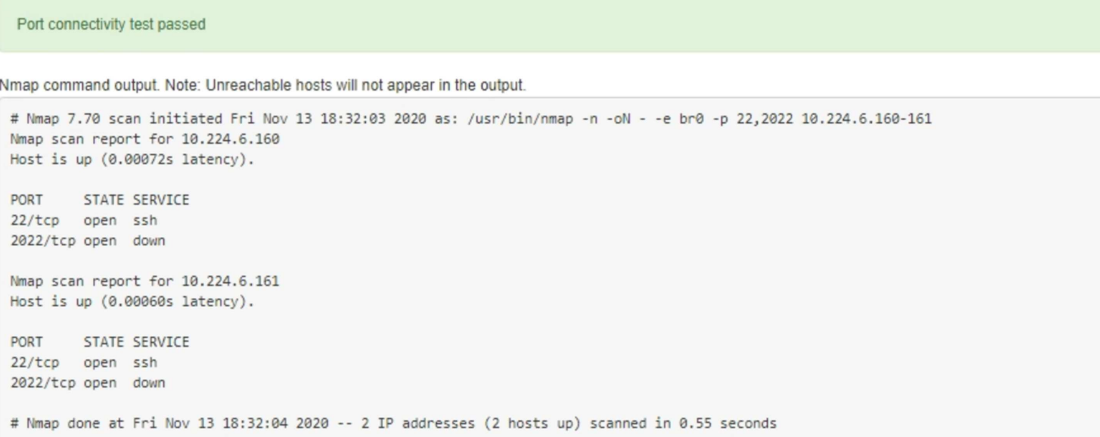

◦ Si se realiza una conexión de red a nivel de puerto al host remoto, pero el host no escucha en uno o más de los puertos seleccionados, el mensaje "'error de prueba de conectividad de puerto'" aparece en un banner amarillo. El resultado del comando nmap se muestra debajo del banner.

Cualquier puerto remoto al que no esté escuchando el host tiene un estado de "'cerrado'". Por ejemplo, puede ver este banner amarillo cuando el nodo al que intenta conectarse está en estado preinstalado y el servicio NMS de StorageGRID aún no se está ejecutando en ese nodo.

**O** Port connectivity test failed Connection not established. Services might not be listening on target ports.

Nmap command output. Note: Unreachable hosts will not appear in the output.

# Nmap 7.70 scan initiated Sat May 16 17:07:02 2020 as: /usr/bin/nmap -n -oN - -e br0 -p 22,80,443,1504,1505,1506,1506,7443,9999 Nmap scan report for 172.16.4.71 Host is up (0.00020s latency). PORT STATE SERVICE 22/tcp open ssh 80/tcp open http 443/tcp open https 1504/tcp closed evb-elm 1505/tcp open funkproxy 1506/tcp open utcd 1508/tcp open diagmond 7443/tcp open oracleas-https 9999/tcp open abyss MAC Address: 00:50:56:87:39:AE (VMware) # Nmap done at Sat May 16 17:07:03 2020 -- 1 IP address (1 host up) scanned in 0.59 seconds

◦ Si no se puede establecer una conexión de red a nivel de puerto para uno o más puertos seleccionados, el mensaje "'Port Connectivity test failed'" aparece en un banner rojo. El resultado del comando nmap se muestra debajo del banner.

El banner rojo indica que se ha realizado un intento de conexión TCP a un puerto en el host remoto, pero no se ha devuelto nada al remitente. Cuando no se devuelve ninguna respuesta, el puerto tiene un estado de "filtrado" y es probable que sea bloqueado por un firewall.

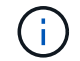

También se enumeran los puertos con «'cerrado'».

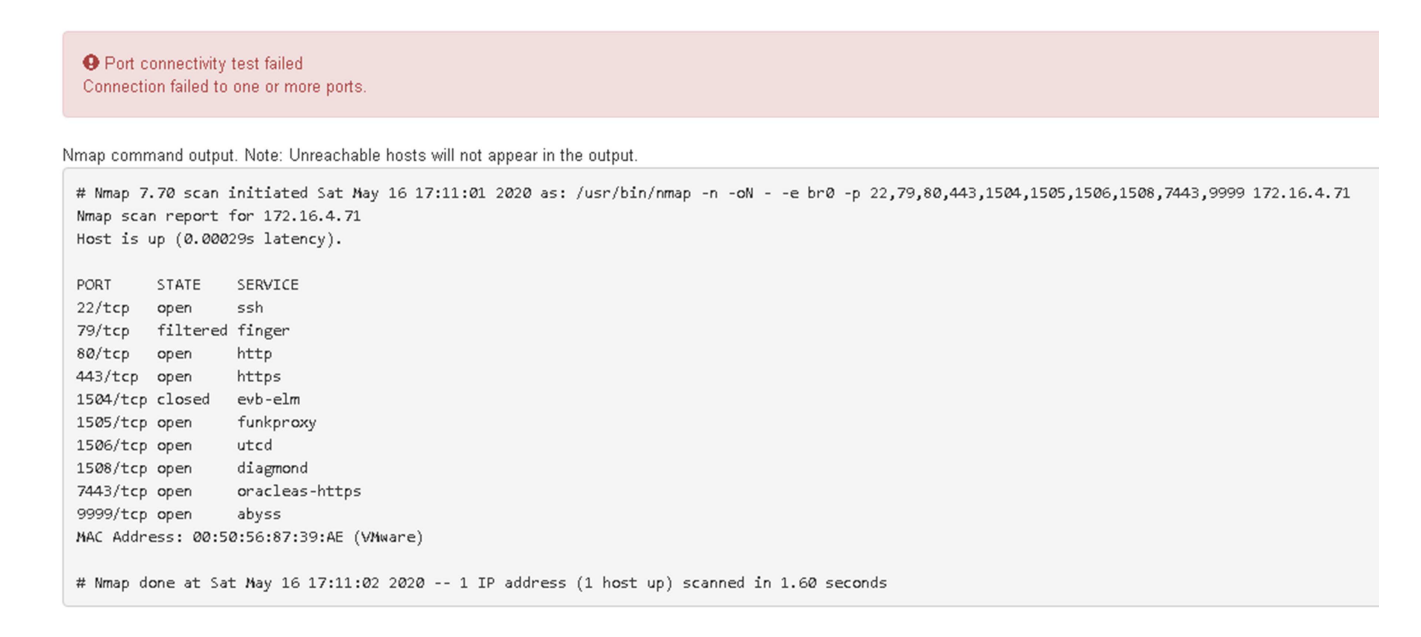

#### **Información relacionada**

["Directrices de red"](https://docs.netapp.com/es-es/storagegrid-115/network/index.html)

## <span id="page-25-0"></span>**Configurando SANtricity Storage Manager**

Puede usar Storage Manager de SANtricity para supervisar el estado de los discos de almacenamiento y los componentes de hardware del dispositivo StorageGRID. Para acceder a este software, debe conocer la dirección IP del puerto de gestión 1 de la controladora E2700 (la controladora de almacenamiento del dispositivo).

## **Pasos**

- ["Configurar la dirección IP para la controladora E2700"](#page-25-1)
- ["Adición del dispositivo a SANtricity Storage Manager"](#page-26-0)
- ["Configure el Administrador de almacenamiento de SANtricity"](#page-28-0)

## <span id="page-25-1"></span>**Configurar la dirección IP para la controladora E2700**

El puerto de gestión 1 de la controladora E2700 conecta el dispositivo a la red de gestión para SANtricity Storage Manager. Debe configurar una dirección IP estática para la controladora E2700 a fin de garantizar que no se pierda la conexión de gestión con el hardware y el firmware de la controladora en el dispositivo StorageGRID.

#### **Lo que necesitará**

Está utilizando un navegador web compatible.

#### **Acerca de esta tarea**

Las direcciones asignadas por DHCP pueden cambiar en cualquier momento. Asigne una dirección IP estática a la controladora para garantizar una accesibilidad consistente.

#### **Pasos**

1. Desde el cliente, introduzca la URL del instalador de dispositivos de StorageGRID: **https://***E5600SG\_Controller\_IP***:8443**

Para *E5600SG* Controller IP, Utilice la dirección IP del dispositivo en cualquier red StorageGRID.

Aparece la página de inicio del instalador de dispositivos de StorageGRID.

2. Seleccione **Configuración de hardware** > **Configuración de red del controlador de almacenamiento**.

Aparece la página Storage Controller Network Configuration.

- 3. En función de la configuración de la red, seleccione **habilitado** para IPv4, IPv6 o ambos.
- 4. Anote la dirección IPv4 que se muestra automáticamente.

DHCP es el método predeterminado para asignar una dirección IP a este puerto.

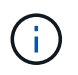

Puede que los valores de DHCP deban tardar varios minutos en aparecer.

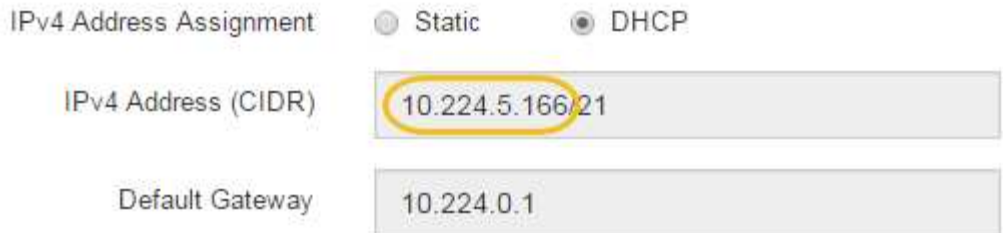

5. De manera opcional, configure una dirección IP estática para el puerto de gestión de la controladora E2700.

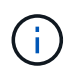

Debe asignar una IP estática al puerto de gestión o una concesión permanente para la dirección en el servidor DHCP.

- a. Seleccione **estático**.
- b. Introduzca la dirección IPv4 mediante la notación CIDR.
- c. Introduzca la pasarela predeterminada.

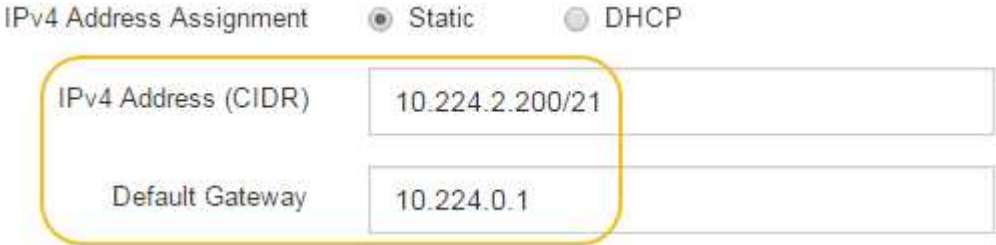

d. Haga clic en **Guardar**.

Puede que los cambios se apliquen en unos minutos.

Cuando se conecta a SANtricity Storage Manager, se utiliza la nueva dirección IP estática como la URL: **https://***E2700\_Controller\_IP*

#### **Información relacionada**

["Documentación de NetApp: SANtricity Storage Manager"](http://mysupport.netapp.com/documentation/productlibrary/index.html?productID=61197)

## <span id="page-26-0"></span>**Adición del dispositivo a SANtricity Storage Manager**

La controladora E2700 se conecta al dispositivo con SANtricity Storage Manager y, a continuación, añade el dispositivo como una cabina de almacenamiento.

#### **Lo que necesitará**

Está utilizando un navegador web compatible.

#### **Acerca de esta tarea**

Para obtener instrucciones detalladas, consulte la documentación de SANtricity Storage Manager.

#### **Pasos**

1. Abra un explorador web y escriba la dirección IP como URL de SANtricity Storage Manager:

#### **https://***E2700\_Controller\_IP*

Aparece la página de inicio de sesión en SANtricity Storage Manager.

- 2. En la página **Seleccionar método de adición**, seleccione **Manual** y haga clic en **Aceptar**.
- 3. Seleccione **Editar** > **Agregar matriz de almacenamiento**.

Se mostrará la página Add New Storage Array - Manual.

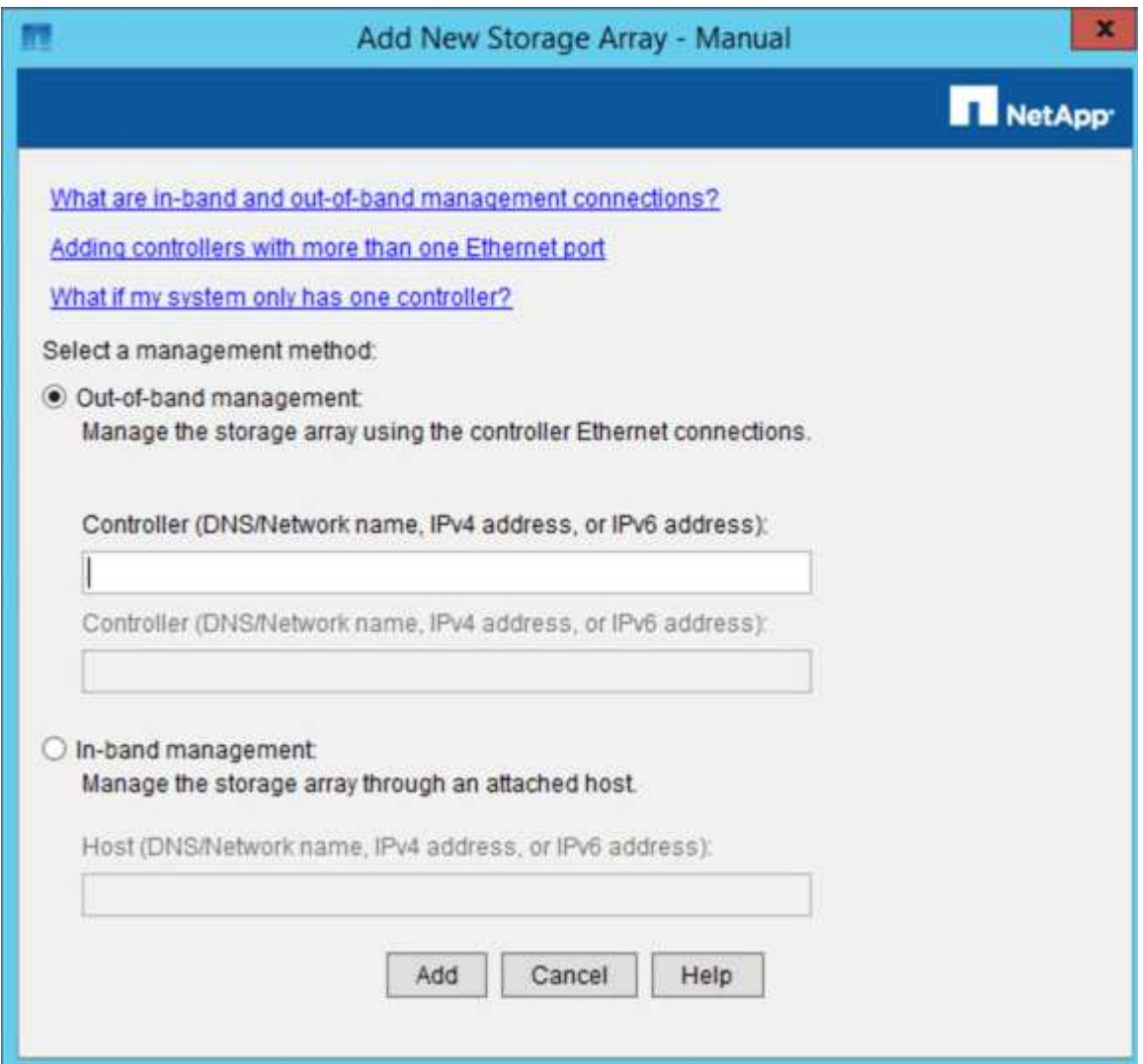

- 4. En el cuadro **Administración fuera de banda**, introduzca uno de los siguientes valores:
	- **Usando DHCP:** la dirección IP asignada por el servidor DHCP al puerto de administración 1 del controlador E2700
	- **Sin usar DHCP:** 192.168.128.101

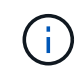

Solo una de las controladoras del dispositivo está conectada a SANtricity Storage Manager, por lo que solo debe introducir una dirección IP.

5. Haga clic en **Agregar**.

#### **Información relacionada**

## <span id="page-28-0"></span>**Configure el Administrador de almacenamiento de SANtricity**

Después de acceder a Storage Manager de SANtricity, puede utilizarlo para configurar los ajustes de hardware. Normalmente, esta configuración se debe configurar antes de poner en marcha el dispositivo como nodo de almacenamiento en un sistema StorageGRID.

## **Pasos**

- ["Configurando AutoSupport"](#page-28-1)
- ["Verificación de la recepción de AutoSupport"](#page-29-0)
- ["Configuración de las notificaciones de alertas de capturas de SNMP y por correo electrónico"](#page-30-1)
- ["Configurar contraseñas para SANtricity Storage Manager"](#page-30-2)

## <span id="page-28-1"></span>**Configurando AutoSupport**

La herramienta AutoSupport recoge datos en un bundle de soporte al cliente desde el dispositivo y envía automáticamente los datos al soporte técnico. La configuración de AutoSupport ayuda al soporte técnico con la solución de problemas y el análisis de problemas de forma remota.

### **Lo que necesitará**

• La función AutoSupport debe estar activada y activada en el dispositivo.

La función AutoSupport se activa y desactiva globalmente en una estación de administración del almacenamiento.

• El Monitor de eventos de Storage Manager debe ejecutarse en al menos una máquina con acceso al dispositivo y, preferiblemente, en un equipo como máximo.

#### **Acerca de esta tarea**

Todos los datos se comprimen en un formato de archivo comprimido simple (.7z) en la ubicación especificada.

AutoSupport ofrece los siguientes tipos de mensajes:

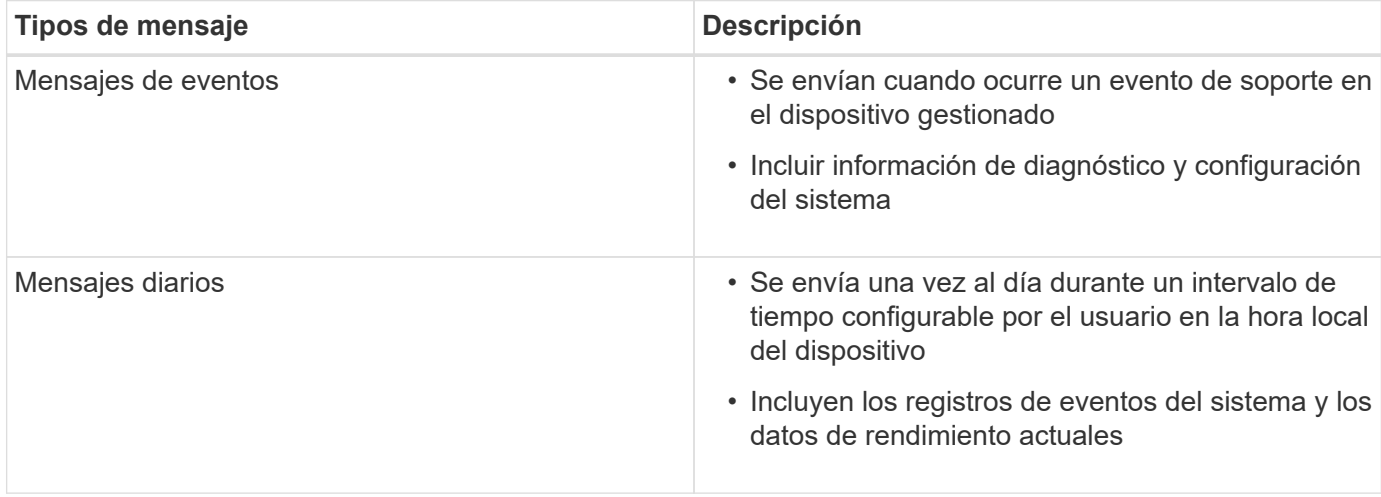

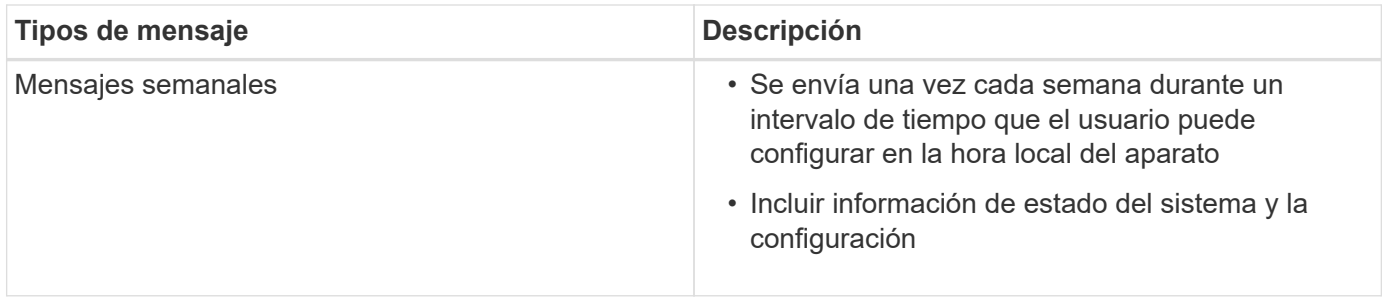

#### **Pasos**

- 1. En la ventana de administración de empresa del Administrador de almacenamiento de SANtricity, seleccione la ficha **dispositivos** y, a continuación, seleccione **matrices de almacenamiento detectadas**.
- 2. Seleccione **Herramientas** > **AutoSupport** > **Configuración**.
- 3. Si es necesario, utilice la ayuda en línea de SANtricity Storage Manager para completar la tarea.

#### **Información relacionada**

["Documentación de NetApp: SANtricity Storage Manager"](http://mysupport.netapp.com/documentation/productlibrary/index.html?productID=61197)

### <span id="page-29-0"></span>**Verificación de la recepción de AutoSupport**

Debe verificar que el soporte técnico recibe sus mensajes de AutoSupport. Puede encontrar el estado de AutoSupport para sus sistemas en el portal de Active IQ. Al verificar la recepción de estos mensajes se garantiza que el soporte técnico disponga de la información necesaria si necesita ayuda.

#### **Acerca de esta tarea**

AutoSupport puede mostrar uno de los siguientes Estados:

• **ON**

Un estado DE ENCENDIDO indica que el soporte técnico está recibiendo mensajes de AutoSupport actualmente del sistema.

#### • **OFF**

El estado DE APAGADO sugiere que puede haber deshabilitado AutoSupport porque el soporte técnico no ha recibido un registro semanal del sistema en los últimos 15 días naturales o puede haber un cambio en el entorno o la configuración (por ejemplo).

#### • **DECLINACIÓN**

Un estado DE RECHAZO significa que ha notificado al soporte técnico que no habilitará AutoSupport.

Una vez que el soporte técnico recibe un registro semanal del sistema, el estado de AutoSupport cambia a ON.

#### **Pasos**

- 1. Vaya al sitio de soporte de NetApp en ["mysupport.netapp.com",](http://mysupport.netapp.com/) E inicie sesión en el portal de Active IQ.
- 2. Si el estado de AutoSupport es DESACTIVADO y cree que es incorrecto, complete lo siguiente:
	- a. Revise la configuración del sistema para asegurarse de que ha activado AutoSupport.

b. Compruebe el entorno de red y la configuración para garantizar que el sistema pueda enviar mensajes al soporte técnico.

## <span id="page-30-1"></span>**Configuración de las notificaciones de alertas de capturas de SNMP y por correo electrónico**

Storage Manager de SANtricity puede notificarle en qué momento cambia el estado del dispositivo o uno de sus componentes. Esto se denomina notificación de alerta. Es posible recibir notificaciones de alerta de dos métodos diferentes: Capturas de correo electrónico y SNMP. Debe configurar las notificaciones de alerta que desee recibir.

## **Pasos**

- 1. En la ventana Administración de empresas del Administrador de almacenamiento de SANtricity, seleccione la ficha **dispositivos** y, a continuación, seleccione un nodo.
- 2. Seleccione **Edición** > **Configurar alertas**.
- 3. Seleccione la ficha **correo electrónico** para configurar las notificaciones de alertas por correo electrónico.
- 4. Seleccione la ficha **SNMP** para configurar las notificaciones de alerta de capturas SNMP.
- 5. Si es necesario, utilice la ayuda en línea de SANtricity Storage Manager para completar la tarea.

## <span id="page-30-2"></span>**Configurar contraseñas para SANtricity Storage Manager**

Puede configurar las contraseñas que se utilizan para el dispositivo en SANtricity Storage Manager. La configuración de contraseñas mantiene la seguridad del sistema.

## **Pasos**

- 1. En Enterprise Management Window, en el Administrador de almacenamiento de SANtricity, haga doble clic en el controlador.
- 2. En la ventana Administración de matrices, seleccione el menú **matriz de almacenamiento** y seleccione **Seguridad** > **Configurar contraseña**.
- 3. Configurar las contraseñas.
- 4. Si es necesario, utilice la ayuda en línea de SANtricity Storage Manager para completar la tarea.

## <span id="page-30-0"></span>**Opcional: Habilitar el cifrado de nodos**

Si habilita el cifrado de nodos, los discos del dispositivo pueden protegerse mediante el cifrado del servidor de gestión de claves seguro (KMS) contra la pérdida física o la eliminación del sitio. Debe seleccionar y habilitar el cifrado de nodos durante la instalación del dispositivo y no puede anular la selección del cifrado de nodos una vez que se inicia el proceso de cifrado KMS.

## **Lo que necesitará**

Revise la información sobre KMS en las instrucciones para administrar StorageGRID.

## **Acerca de esta tarea**

Un dispositivo con el cifrado de nodos habilitado se conecta al servidor de gestión de claves (KMS) externo que está configurado para el sitio StorageGRID. Cada KMS (o clúster KMS) administra las claves de cifrado de todos los nodos de dispositivos del sitio. Estas claves cifran y descifran los datos de cada disco de un dispositivo que tiene habilitado el cifrado de nodos.

Se puede configurar un KMS en Grid Manager antes o después de instalar el dispositivo en StorageGRID. Consulte la información sobre la configuración de KMS y del dispositivo en las instrucciones para administrar StorageGRID para obtener más detalles.

- Si se configura un KMS antes de instalar el dispositivo, el cifrado controlado por KMS comienza cuando se habilita el cifrado de nodos en el dispositivo y se lo agrega a un sitio StorageGRID donde se configura KMS.
- Si no se configura un KMS antes de instalar el dispositivo, el cifrado controlado por KMS se lleva a cabo en cada dispositivo que tenga activado el cifrado de nodos en cuanto se configure un KMS y esté disponible para el sitio que contiene el nodo del dispositivo.

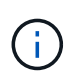

Los datos que existan antes de que un dispositivo con cifrado de nodo activado se conecte al KMS configurado se cifran con una clave temporal que no es segura. El dispositivo no está protegido de la retirada o robo hasta que la clave se configure en un valor proporcionado por el KMS.

Sin la clave KMS necesaria para descifrar el disco, los datos del dispositivo no se pueden recuperar y se pierden de forma efectiva. Este es el caso siempre que la clave de descifrado no se pueda recuperar del KMS. La clave se vuelve inaccesible si un cliente borra la configuración de KMS, caduca una clave KMS, se pierde la conexión con el KMS o se elimina el dispositivo del sistema StorageGRID donde se instalan sus claves KMS.

#### **Pasos**

1. Abra un explorador e introduzca una de las direcciones IP para la controladora de computación del dispositivo.

#### **https://***Controller\_IP***:8443**

*Controller\_IP* Es la dirección IP de la controladora de computación (no la controladora de almacenamiento) en cualquiera de las tres redes StorageGRID.

Aparece la página de inicio del instalador de dispositivos de StorageGRID.

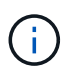

Una vez que el dispositivo se ha cifrado con una clave KMS, los discos del dispositivo no se pueden descifrar sin utilizar la misma clave KMS.

#### 2. Seleccione **Configurar hardware** > **cifrado de nodos**.

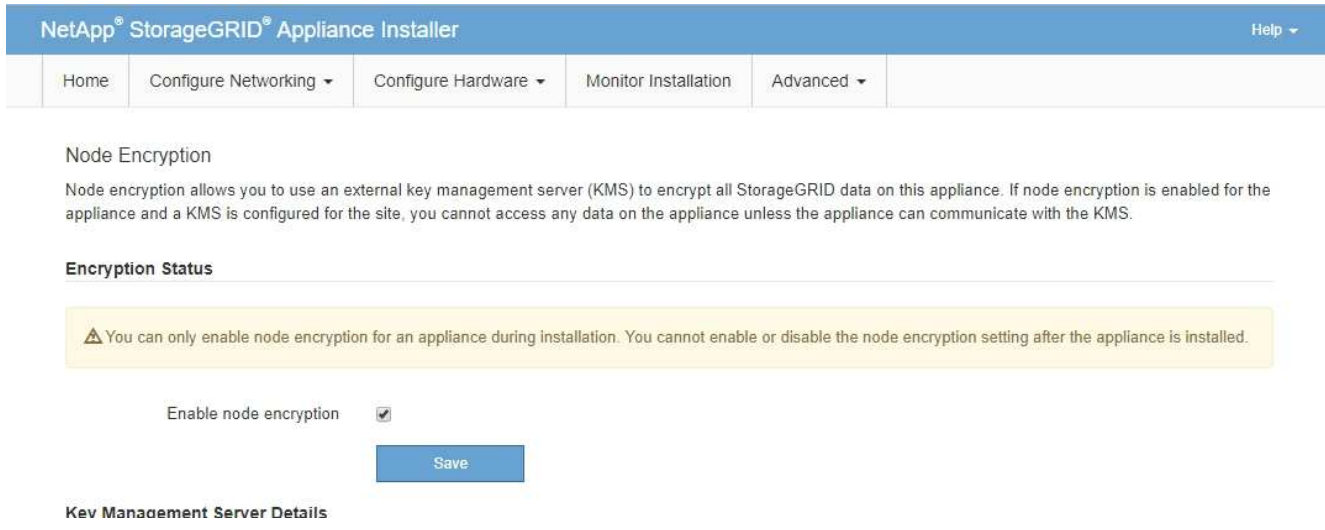

3. Seleccione **Activar cifrado de nodo**.

Puede anular la selección **Activar cifrado de nodo** sin riesgo de pérdida de datos hasta que seleccione **Guardar** y el nodo del dispositivo acceda a las claves de cifrado KMS del sistema StorageGRID y comience el cifrado de disco. No se puede deshabilitar el cifrado de nodos después de haber instalado el dispositivo.

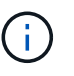

Después de agregar un dispositivo que tiene habilitado el cifrado de nodos a un sitio StorageGRID que tiene un KMS, no puede detener el uso del cifrado KMS para el nodo.

- 4. Seleccione **Guardar**.
- 5. Ponga en marcha el dispositivo como nodo en su sistema StorageGRID.

El cifrado controlado POR KMS se inicia cuando el dispositivo accede a las claves KMS configuradas para el sitio StorageGRID. El instalador muestra mensajes de progreso durante el proceso de cifrado KMS, que puede tardar unos minutos en función del número de volúmenes de disco del dispositivo.

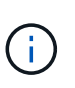

Los dispositivos se configuran inicialmente con una clave de cifrado no KMS aleatoria asignada a cada volumen de disco. Los discos se cifran con esta clave de cifrado temporal, que no es segura, hasta que el dispositivo con cifrado de nodos habilitado acceda a las claves KMS configuradas para el sitio StorageGRID.

#### **Después de terminar**

Puede ver el estado de cifrado de nodo, los detalles de KMS y los certificados en uso cuando el nodo del dispositivo está en modo de mantenimiento.

#### **Información relacionada**

["Administre StorageGRID"](https://docs.netapp.com/es-es/storagegrid-115/admin/index.html)

["Supervisar el cifrado del nodo en modo de mantenimiento"](https://docs.netapp.com/es-es/storagegrid-115/sg5600/monitoring-node-encryption-in-maintenance-mode.html)

## <span id="page-32-0"></span>**Opcional: Cambiar al modo RAID6 (sólo SG5660)**

Si tiene un SG5660 con 60 unidades, puede cambiar la configuración de volumen de su configuración predeterminada y recomendada, Dynamic Disk Pools (DDP) a RAID6. Solo puede cambiar el modo antes de implementar el nodo de almacenamiento del dispositivo StorageGRID.

#### **Lo que necesitará**

• Tiene un SG5660. SG5612 no admite RAID6. Si tiene SG5612, debe usar el modo de DDP.

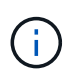

Si alguno de los volúmenes ya está configurado o si StorageGRID se instaló anteriormente, al cambiar el modo RAID se quitan y se reemplazan los volúmenes. Se perderán todos los datos de estos volúmenes.

#### **Acerca de esta tarea**

Antes de implementar un nodo de almacenamiento del dispositivo StorageGRID, puede elegir entre dos opciones de configuración de volumen:

• **Dynamic Disk Pools (DDP)** — esta es la configuración predeterminada y recomendada. DDP es un

esquema de protección de datos de hardware mejorado que ofrece un mejor rendimiento del sistema, menores tiempos de recompilación después de fallos de unidad y facilidad de gestión.

• **RAID6** — se trata de un esquema de protección de hardware que utiliza franjas de paridad en cada disco y permite que se produzcan dos fallos de disco dentro del conjunto RAID antes de que se pierdan datos.

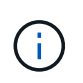

No se recomienda el uso de RAID6 en la mayoría de entornos StorageGRID. A pesar de que RAID6 puede aumentar la eficiencia del almacenamiento hasta el 88 % (frente al 80 % de los DDP), el modo DDP ofrece una recuperación más eficiente de fallos de unidad.

#### **Pasos**

1. Con el portátil de servicio, abra un explorador web y acceda al instalador de dispositivos de StorageGRID: **https://***E5600SG\_Controller\_IP***:8443**

Donde *E5600SG* Controller IP Es cualquiera de las direcciones IP de la controladora E5600SG.

- 2. En la barra de menús, seleccione **Avanzado** > **modo RAID**.
- 3. En la página **Configurar el modo RAID**, seleccione **RAID6** en la lista desplegable modo.
- 4. Haga clic en **Guardar**.

## <span id="page-33-0"></span>**Opcional: Reasignación de puertos de red para el dispositivo**

Es posible que deba reasignar los puertos internos del nodo de almacenamiento del dispositivo a diferentes puertos externos. Por ejemplo, es posible que tenga que reasignar puertos debido a un problema de firewall.

#### **Lo que necesitará**

- Ya ha accedido anteriormente al instalador de dispositivos de StorageGRID.
- No ha configurado y no planea configurar los extremos del equilibrador de carga.

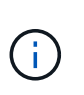

Si se reasigna algún puerto, no se pueden utilizar los mismos puertos para configurar los puntos finales del equilibrador de carga. Si desea configurar extremos de equilibrador de carga y ya tiene puertos reasignados, siga los pasos de las instrucciones de recuperación y mantenimiento para eliminar reasignaciones de puertos.

#### **Pasos**

1. En la barra de menús del instalador del dispositivo StorageGRID, haga clic en **Configurar redes** > **puertos de reasignación**.

Aparecerá la página Remap Port.

- 2. En el cuadro desplegable **Red**, seleccione la red para el puerto que desea reasignar: Grid, Admin o Client.
- 3. En el cuadro desplegable **Protocolo**, seleccione el protocolo IP: TCP o UDP.
- 4. En el cuadro desplegable **Dirección de salida**, seleccione la dirección de tráfico que desea reasignar para este puerto: Entrante, saliente o bidireccional.
- 5. Para **Puerto original**, introduzca el número del puerto que desea reasignar.
- 6. En **Puerto asignado a**, introduzca el número del puerto que desea utilizar en su lugar.
- 7. Haga clic en **Agregar regla**.

La nueva asignación de puertos se agrega a la tabla y la reasignación tiene efecto inmediatamente.

#### **Remap Ports**

If required, you can remap the internal ports on the appliance Storage Node to different external ports. For example, you might need to remap ports because of a firewall issue.

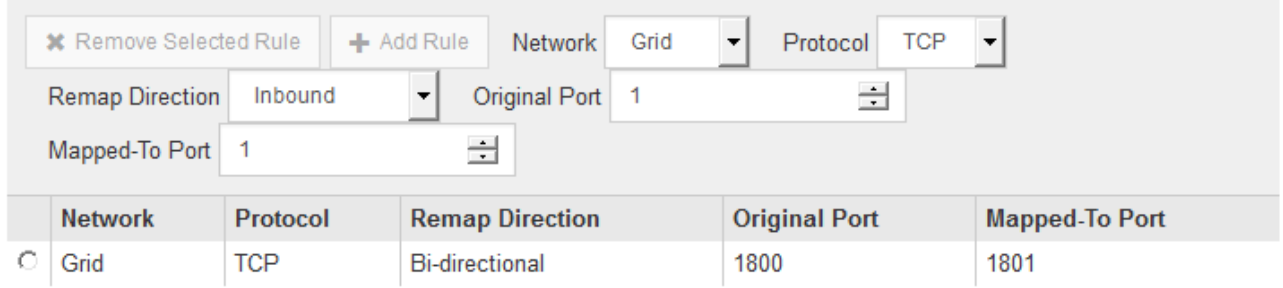

8. Para eliminar una asignación de puertos, seleccione el botón de opción de la regla que desea quitar y haga clic en **Eliminar regla seleccionada**.

#### **Información relacionada**

["Mantener recuperar"](https://docs.netapp.com/es-es/storagegrid-115/maintain/index.html)

#### **Información de copyright**

Copyright © 2024 NetApp, Inc. Todos los derechos reservados. Imprimido en EE. UU. No se puede reproducir este documento protegido por copyright ni parte del mismo de ninguna forma ni por ningún medio (gráfico, electrónico o mecánico, incluidas fotocopias, grabaciones o almacenamiento en un sistema de recuperación electrónico) sin la autorización previa y por escrito del propietario del copyright.

El software derivado del material de NetApp con copyright está sujeto a la siguiente licencia y exención de responsabilidad:

ESTE SOFTWARE LO PROPORCIONA NETAPP «TAL CUAL» Y SIN NINGUNA GARANTÍA EXPRESA O IMPLÍCITA, INCLUYENDO, SIN LIMITAR, LAS GARANTÍAS IMPLÍCITAS DE COMERCIALIZACIÓN O IDONEIDAD PARA UN FIN CONCRETO, CUYA RESPONSABILIDAD QUEDA EXIMIDA POR EL PRESENTE DOCUMENTO. EN NINGÚN CASO NETAPP SERÁ RESPONSABLE DE NINGÚN DAÑO DIRECTO, INDIRECTO, ESPECIAL, EJEMPLAR O RESULTANTE (INCLUYENDO, ENTRE OTROS, LA OBTENCIÓN DE BIENES O SERVICIOS SUSTITUTIVOS, PÉRDIDA DE USO, DE DATOS O DE BENEFICIOS, O INTERRUPCIÓN DE LA ACTIVIDAD EMPRESARIAL) CUALQUIERA SEA EL MODO EN EL QUE SE PRODUJERON Y LA TEORÍA DE RESPONSABILIDAD QUE SE APLIQUE, YA SEA EN CONTRATO, RESPONSABILIDAD OBJETIVA O AGRAVIO (INCLUIDA LA NEGLIGENCIA U OTRO TIPO), QUE SURJAN DE ALGÚN MODO DEL USO DE ESTE SOFTWARE, INCLUSO SI HUBIEREN SIDO ADVERTIDOS DE LA POSIBILIDAD DE TALES DAÑOS.

NetApp se reserva el derecho de modificar cualquiera de los productos aquí descritos en cualquier momento y sin aviso previo. NetApp no asume ningún tipo de responsabilidad que surja del uso de los productos aquí descritos, excepto aquello expresamente acordado por escrito por parte de NetApp. El uso o adquisición de este producto no lleva implícita ninguna licencia con derechos de patente, de marcas comerciales o cualquier otro derecho de propiedad intelectual de NetApp.

Es posible que el producto que se describe en este manual esté protegido por una o más patentes de EE. UU., patentes extranjeras o solicitudes pendientes.

LEYENDA DE DERECHOS LIMITADOS: el uso, la copia o la divulgación por parte del gobierno están sujetos a las restricciones establecidas en el subpárrafo (b)(3) de los derechos de datos técnicos y productos no comerciales de DFARS 252.227-7013 (FEB de 2014) y FAR 52.227-19 (DIC de 2007).

Los datos aquí contenidos pertenecen a un producto comercial o servicio comercial (como se define en FAR 2.101) y son propiedad de NetApp, Inc. Todos los datos técnicos y el software informático de NetApp que se proporcionan en este Acuerdo tienen una naturaleza comercial y se han desarrollado exclusivamente con fondos privados. El Gobierno de EE. UU. tiene una licencia limitada, irrevocable, no exclusiva, no transferible, no sublicenciable y de alcance mundial para utilizar los Datos en relación con el contrato del Gobierno de los Estados Unidos bajo el cual se proporcionaron los Datos. Excepto que aquí se disponga lo contrario, los Datos no se pueden utilizar, desvelar, reproducir, modificar, interpretar o mostrar sin la previa aprobación por escrito de NetApp, Inc. Los derechos de licencia del Gobierno de los Estados Unidos de América y su Departamento de Defensa se limitan a los derechos identificados en la cláusula 252.227-7015(b) de la sección DFARS (FEB de 2014).

#### **Información de la marca comercial**

NETAPP, el logotipo de NETAPP y las marcas que constan en <http://www.netapp.com/TM>son marcas comerciales de NetApp, Inc. El resto de nombres de empresa y de producto pueden ser marcas comerciales de sus respectivos propietarios.